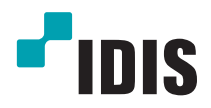

# **Display Client**

Gebruikershandleiding

*Single Quad Multi*

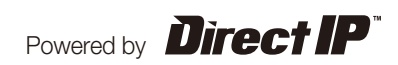

# **Voordat u deze handleiding leest**

Deze bedieningshandleiding bevat basis instructies over het gebruiken van een DirectIPTM Display Client, een IDIS product.

Gebruikers die dit product voor de eerste keer gebruiken, alsook gebruikers met ervaring met vergelijkbare producten, moeten deze bedieningshandleiding voor gebruik goed doorlezen en de waarschuwingen en voorzorgsmaatregelen die hierin vermeld staan in acht nemen tijdens het gebruik van het product. Veiligheidswaarschuwingen en voorzorgsmaatregelen in deze bedieningshandleiding zijn bedoeld voor een juist gebruik van het product en daardoor om ongelukken en schade aan eigendommen te voorkomen en dienen altijd opgevolgd te worden.

Zodra u deze bedieningshandleiding heeft gelezen, bewaar het op een handige locatie om later nog eens terug te kunnen lezen.

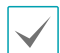

- De fabrikant wordt niet verantwoordelijk gehouden voor schade aan het product door gebruik van ongeautoriseerde onderdelen en accessoires of doordat de gebruiker de instructies die in deze bedieningshandleiding staan niet opvolgt.
- Het is aanbevolen dat nieuwe gebruikers van de DirectIP™ Display Client en personen die er niet mee bekend zijn, hulp zoeken bij hun verkoper aangaande de product installatie en het gebruik er van.
- Wanneer u het apparaat moet demonteren vanwege uitbreiding of reparatie doeleinden, moet u contact opnemen met uw verkoper en professionele hulp zoeken.

### **Veiligheidsmaatregelen**

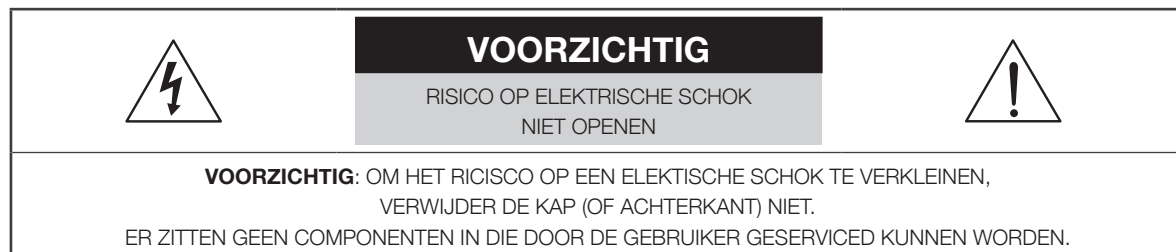

LAAT DE SERVICE OVER AAN GEKWALIFICEERD SERVICE PERSONEEL.

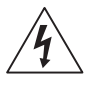

De lichtflits met pijl symbool in een driehoek, is bedoeld om de gebruiker te waarschuwen voor de aanwezigheid van ongeїsoleerde "gevaarlijke voltage" binnen in de behuizing van het product die mogelijk voldoende hoog is voor het risico van een elektrische schok.

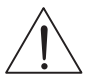

Het uitroepteken in een driehoek is bedoeld om de gebruiker te waarschuwen voor de aanwezigheid van belangrijke bediening en onderhoud (service) instructies in de literatuur bijgeleverd bij het apparaat.

#### Belangrijke Veiligheidsvoorschriften

#### **1. Lees de instructies**

Alle veiligheid en bedieningsinstructies moeten gelezen worden voordat het apparaat bediend wordt.

#### **2. Bijhouden van instructies**

De veiligheid en bedieningsinstructies moeten bijgehouden worden voor toekomstige raadpleging.

#### **3. Schoonmaken**

Haal de stekker van het apparaat uit de wandcontactdoos voor het schoonmaken. Gebruik geen aerosol vloeibare reinigingsmiddelen. Gebruik een vochtige zachte doek voor het schoonmaken.

#### **4. Toevoegingen**

Bouw nooit een toevoeging en/of apparatuur aan zonder de goedkeuring van de fabrikant. Zulke aanbouwingen kunnen resulteren in brand, electrische schok of ander persoonlijk letsel.

#### **5. Water en/of vocht**

Gebruik dit apparaat niet in de buurt van water of in aanraking met water. **6. Ventilatie**

Zorg voor voldoende ruimte rondom het apparaat voor ventilatie.

#### **7. Accessoires**

Plaats dit apparaat niet op een onstabiele ondergrond. Het apparaat kan vallen waardoor ernstig letsel aan een kind of volwassene wordt veroorzaakt, en ernstige schade aan het apparaat. Voor muur of plank montage moeten de instructies van de fabrikant gevolgd worden, en moet een montagekit gebruikt worden dat goedgekeurd is door de fabrikant.

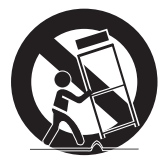

Deze apparatuur en wagen combinatie moet met zorgvuldigheid verplaats worden. Plotselinge stop, extreme kracht en ongelijke oppervlaktes kunnen de apparatuur en wagen combinatie doen kantelen.

#### **8. Voedingen**

Dit apparaat kan alleen aangesloten worden op de soort voeding dat op het label vermeld staat. Als u niet zeker bent van de soort voeding, raadpleeg dan uw dealer of lokale elektriciteitsmaatschappij.

Mogelijk wilt u een UPS (Uninterruptible Power Supply) systeem installeren om schade te voorkomen dat veroorzaakt wordt door plotseling wegvallen van de voeding. Neem contact op met uw UPS verkoper voor vragen over UPS.

#### **9. Voedingskabel**

De bediener of installateur moet de voeding en TNT verbindingen verwijderen voor de behandeling van de apparatuur.

#### **10. Bliksem**

Voor extra bescherming voor dit apparaat tijdens onweer, of wanneer het voor langere tijd onbewaakt en ongebruikt staat, haal de stekker uit de wandcontactdoos en ontkoppel het antenne- of kabelsysteem. Dit voorkomt schade aan het apparaat door bliksem en stroompieken.

#### **11. Overbelasting**

Overbelast de wandcontactdozen en verlengkabels niet, dit kan resulteren in gevaar voor brand of elektrische schok.

#### **12. Voorwerpen en vloeistoffen**

Duw geen voorwerpen van welke aard dan ook door de openingen van dit apparaat. Ze kunnen gevaarlijke voltage punten raken of onderdelen kortsluiten waardoor brand of elektrische schok veroorzaakt kunnen worden. Giet geen vloeistof van welke aard dan ook op het apparaat.

#### **13. Onderhoud**

Probeer dit apparaat niet zelf te onderhouden. Laat alle onderhoud over aan gekwalificeerd service personeel.

#### **14. Schade die service vereist**

Haal de stekker van het apparaat uit de wandcontactdoos en laat de service over aan gekwalificeerd service personeel onder de volgende condities:

- A. Wanneer de voedingskabel of connector beschadigd zijn.
- B. Wanneer vloeistof is gemorst of objecten zijn gevallen in het apparaat.
- C. Wanneer het apparaat bloot gesteld is aan regen of water.
- D. Wanneer het apparaat niet normaal werkt volgens de bedieningsinstructie, pas alleen de instellingen aan die in de bedieningsinstructie vermeld staan. Een verkeerde aanpassing van andere instellingen kan resulteren in schade en vraagt vaak om uitgebreide werkzaamheden van gekwalificeerd technici om het apparaat te herstellen zodat het weer normaal werkt.
- E. Wanneer het apparaat gevallen is, of de kast beschadigd is.
- F. Wanneer het apparaat een merkbare verandering toont in de werking. Dit geeft aan dat service vereist is.

#### **15. Vervangingsonderdelen**

Wanneer vervangingsonderdelen nodig zijn, ben er dan zeker van dat de service technicus vervangingsonderdelen gebruikt heeft die door de fabrikant gespecificeerd zijn of die dezelfde karakteristieken hebben als het originele onderdeel. Ongeautoriseerde vervangingen kunnen resulteren in brand, electrische schok of andere gevaren.

#### **16. Veiligheidscontrole**

Vraag, na het afronden van elke service of reparatie aan dit apparaat, aan de service technicus om een veiligheidscontrole uit te voeren om vast te stellen dat het apparaat in de juiste bedieningsconditie is.

#### **17. Installatie op locatie**

De installatie moet gedaan worden door een gekwalificeerd persoon en moet voldoen aan alle lokale regels.

#### **18. Correcte batterijen**

Waarschuwing: Gevaar voor explosie wanneer de batterij vervangen wordt voor een onjuiste type. Werp gebruikte batterijen weg volgens de instructies.

#### **19. Tmra**

Een door de fabrikant aanbevolen maximale omgevingstemperatuur (Tmra: Maximum Recommended Ambient Temperature) moet gespecificeerd zijn zodat de klant en installateur een geschikte maximale bedieningsomgeving kunnen bepalen voor het apparaat.

#### **20. Verhoogde operationele omgevingstemperatuur**

Wanneer het geїnstalleerd is in een gesloten of multi-unit rack installatie, dan kan de operationele omgevingstemperatuur hoger zijn dan de omgevingsomstandigheden. Daarom moet de installatie van het apparaat in een omgeving die geschikt is volgens de Tmra van de fabrikant overwogen worden.

#### **21. Verminderde luchtcirculatie**

Installatie van het apparaat moet dusdanig zijn dat de luchtcirculatie benodigd voor een veilige werking van het apparaat niet in het gedrang komt.

#### **22. Mechanische belasting**

Het plaatsen van het apparaat moet dusdanig zijn dat er geen gevaarlijke situatie ontstaat door ongelijke mechanische belasting.

#### **23. Circuit overbelasting**

De verbinding van het apparaat om te schakelen en het effect dat overbelasting van schakelingen kan hebben moet overwogen worden ten opzichte van de stroombeveiliging en voedingsdraden.

De apparatuur typeplaatje beoordelingen moeten gepast overwogen worden bij het aanpakken van deze zorg.

#### **24. Betrouwbare aarding**

Betrouwbare aarding van in een rek gemonteerde apparatuur moet worden gehandhaafd. Bijzondere aandacht mag worden gegeven aan voedingsverbindingen anders dan rechtstreekse verbindingen naar het vertakkingscircuit (bv. gebruik van voedingsstrippen).

### **In-Tekst**

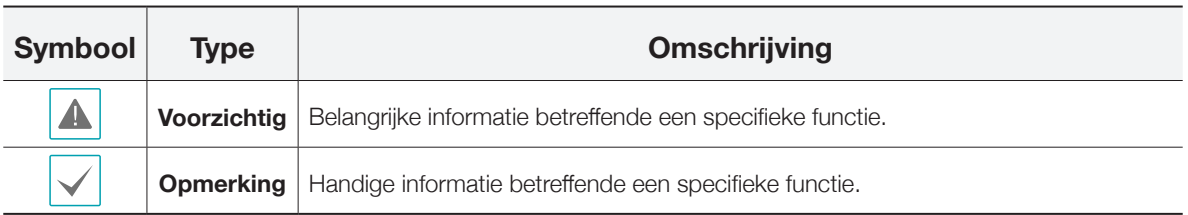

### **Gebruiker Voorzichtigheidsverklaring**

Voorzichtig: Elke verandering of modificatie aan de apparatuur dat niet uitdrukkelijk goedgekeurd is door de verantwoordelijke partij voor naleving kan uw rechten om de apparatuur te bedienen opheven.

### **FCC-GESCHIKTSHEIDSVERKLARING**

Dit apparaat voldoet aan Deel 15 van het FCC reglement. Werking is onderworpen aan de volgende twee omstandigheden: (1) dit apparaat mag geen schadelijke interferentie veroorzaken, en (2) dit apparaat moet alle ontvangen interferentie accepteren, waaronder ook interferentie dat mogelijk een ongewenste werking veroorzaakt.

Voor vragen met betrekking tot het EMC prestaties van dit product, neem contact op met: Intel Corporation, 5200 N.E. Elam Young Parkway, Hillsboro, OR 97124.

### **WEEE (Waste Electrical & Electronic Equipment)**

### **Correct weggooien van dit product**

#### **(toepasbaar in de Europese Unie en andere Europese landen met aparte verzamelingsystemen)**

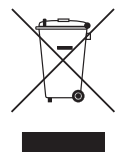

Deze markering getoond op het product of literatuur, geeft aan dat het niet weggegooid moet worden met ander huishoudelijk afval aan het einde van zijn levensduur. Om mogelijke schade aan het milieu of de volksgezondheid te voorkomen van ongecontroleerde afvalverwijdering. Gaarne dit te scheiden van ander soorten afval en recycle het verantwoord om het duurzaam hergebruik van materiaalbronnen te bevorderen. Huishoudelijke gebruikers kunnen contact opnemen met de verkoper waar ze dit product aangeschaft hebben, of het locale gemeentehuis, voor details over waar en hoe ze dit item voor milieu vriendelijke recycling kunnen laten.

Zakelijke gebruikers kunnen contact opnemen met hun leverancier en de voorwaarden van het koopcontract nagaan. Dit product moet niet worden gemixt met ander commercieel afvalverwijdering.

### **Copyright**

© 2014 IDIS Benelux BV

IDIS Benelux BV behoudt alle rechten met betrekking tot deze bedieningshandleiding.

Gebruik of duplicatie van deze bedieningshandleiding in deel of geheel zonder voorafgaande toestemming van IDIS Benelux BV is strikt verboden.

De inhoud van deze bedieningshandleiding is onderhevig aan veranderingen zonder opgave vooraf.

### **Registered Trademarks**

IDIS is een geregistreerd handelsmerk van IDIS Co., Ltd.

De namen van andere bedrijfs- en productnamen zijn geregistreerde handelsmerken van hun respectievelijke eigenaren.

De informatie in deze handleiding is accuraat op de datum van publicatie. We zijn niet verantwoordelijk voor problemen die hieruit voortkomen. De informatie die hierin staat kan veranderen zonder opgave vooraf. Revisies of nieuwe edities van deze publicatie kunnen gemaakt worden om zulke veranderingen op te nemen.

# **Inhoudsopgave**

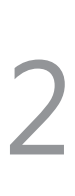

1

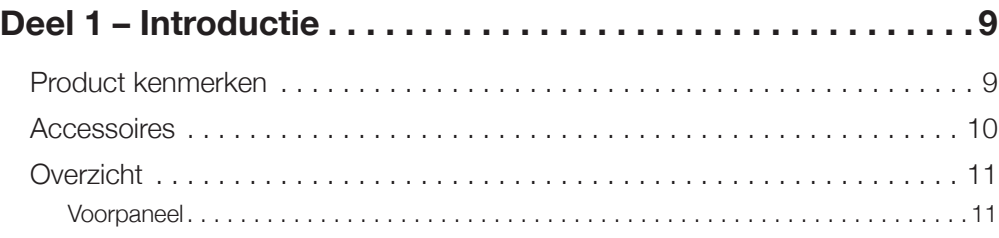

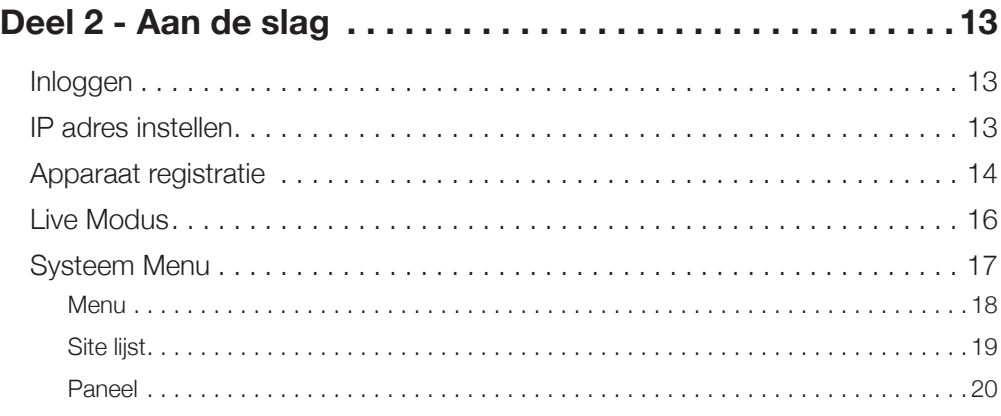

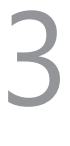

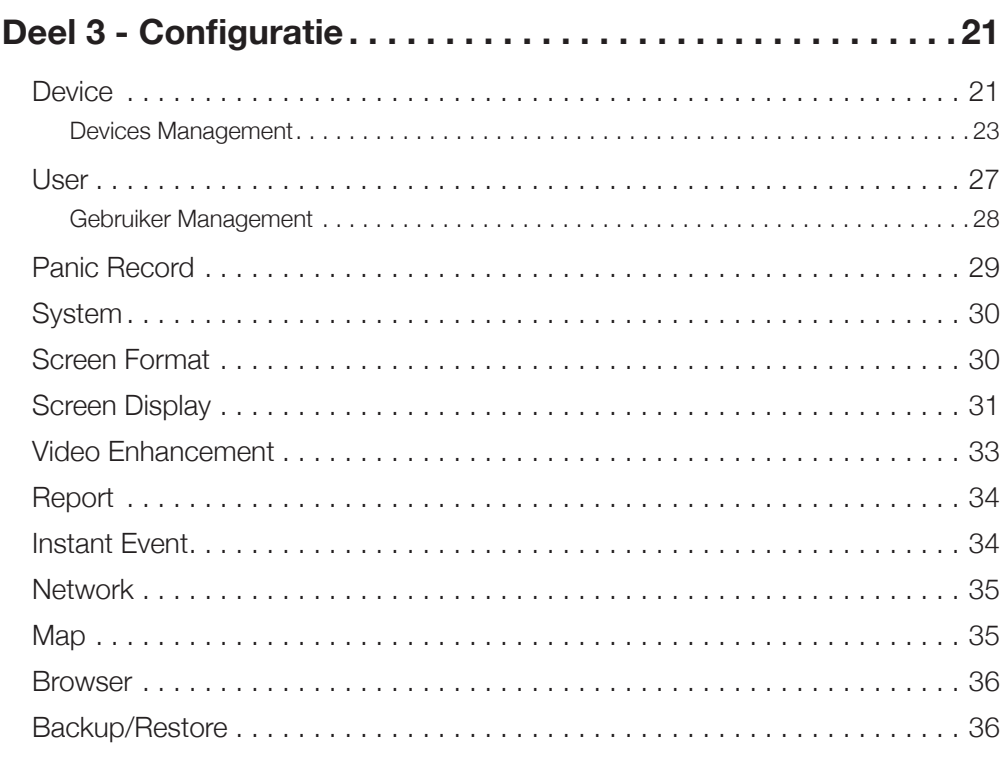

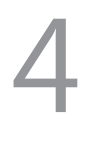

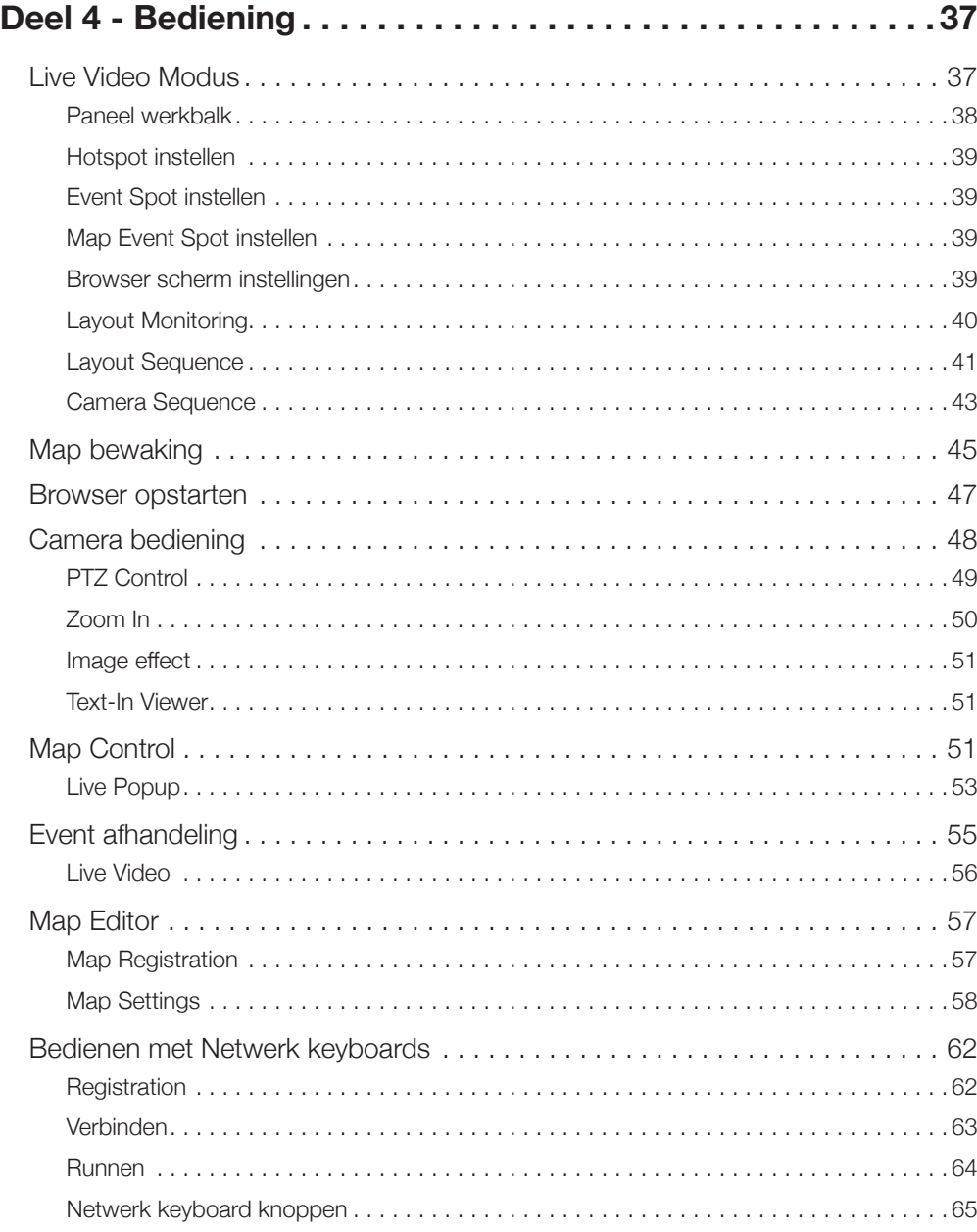

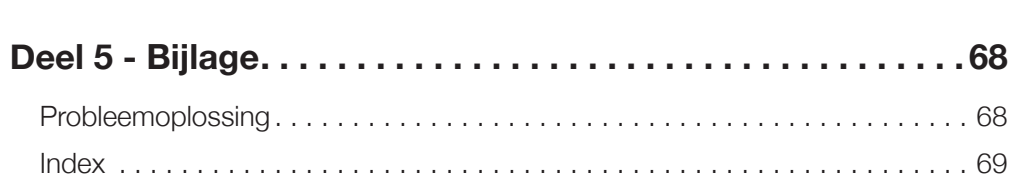

### **Deel 1 – Introductie**

### **Product kenmerken**

Dit is een DirectIP™ display client dat één of meerdere camerabeelden op een monitor kan weergeven. Deze Display Client unit biedt de volgende kenmerken:

- Windows Embedded 7 besturingssysteem
- IDIS Center softwarepakket
- HDMI uitgang
- Mini DisplayPort videouitgang (alleen DH-NUC-03)
- 30GB SSD mSATA
- Intel® QS77 Express Chipset
- Intel<sup>®</sup> HD Graphics
- 10/100/1000 Netwerkverbinding
- Gebruikersvriendelijke en meertalige grafische interface
- Drie USB 2.0 en/of 3.0 poorten (voor verbinden van randapparatuur)
- Zeer compact model

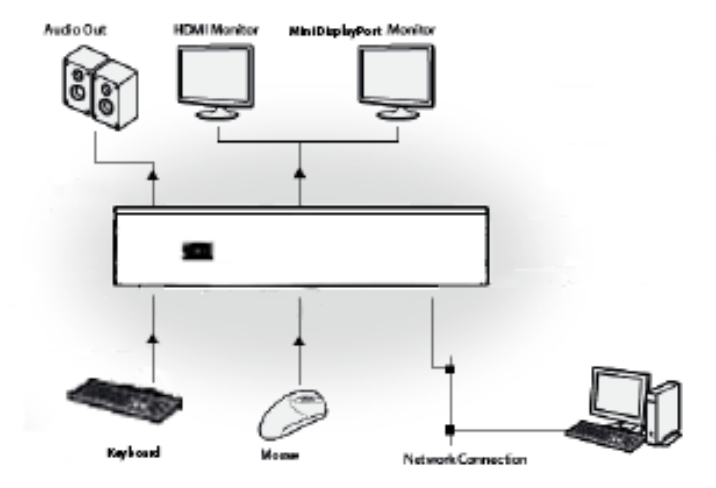

### **Accessoires**

Controleer de inhoud bij het uitpakken van het product, om er zeker van te zijn dat de volgende accessoires inbegrepen zijn.

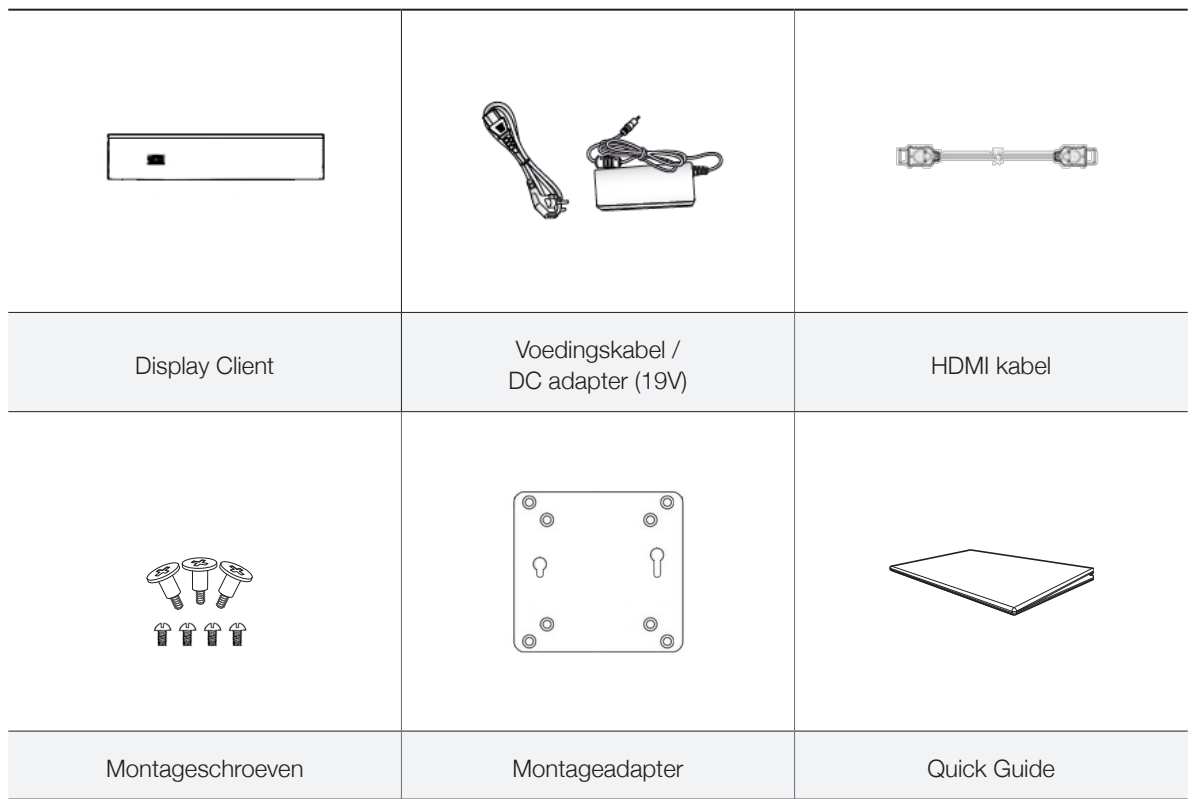

### **Overzicht**

### **Voorpaneel**

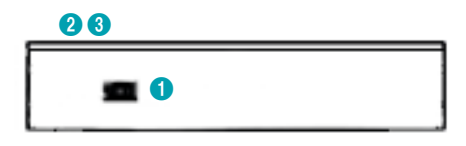

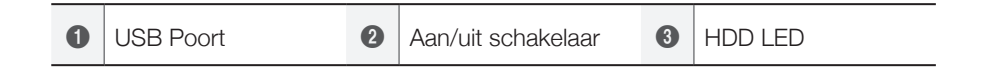

- Het besturingssysteem van de Display Client is Windows Embedded 7, hierdoor heeft u toegang tot verschillende schermen en menu's met gebruik van uw muis en toetsenbord, net als op een PC.
- Voor gemakkelijke configuratie van het systeem is een USB muis en USB toetsenbord aanbevolen.

#### 1 **USB poort**

Gebruik de USB poort om randapparatuur zoals een USB muis of USB toetsenbord te verbinden met de Display Client.

#### 2 **Aan/uit schakelaar**

De schakelaar zit aan de bovenkant van het apparaat. Gebruik de aan/uit schakelaar om het apparaat aan of uit te zetten. U kunt het systeem ook uitzetten door Shutdown te selecteren in het Start menu van Windows.

#### 3 **HDD LED**

De LED zit aan de bovenkant van het apparaat en knippert wanneer data wordt verwerkt.

Deel 1 – Introductie

### **Inloggen**

Na het aansluiten en opstarten van de Display Client wordt het IDIS Center programma automatisch opgestart.

Het programma heeft standaard geen wachtwoord. Door geen wachtwoord toe te wijzen aan het admin account, is er een veiligheidsrisico. Wijs een **Password** zo snel mogelijk toe.

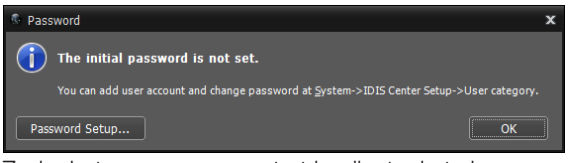

Zodra het programma gestart is, dient u in te loggen. Voer de User ID en Password in.

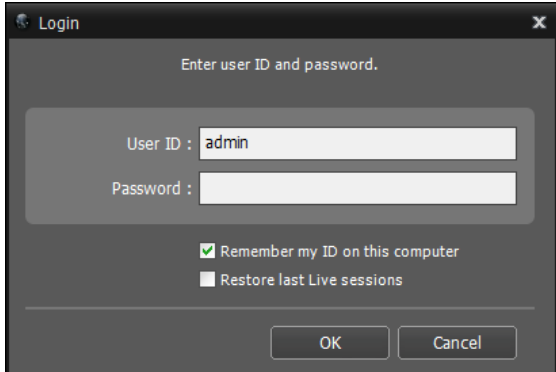

- **Remember my ID on this computer**: Onthoudt het ID dat gebruikt is om in te loggen.
- **Restore last Live sessions**: Herstelt de vorige Live sessie op het huidige Live paneel.
	- Standaard User ID is "admin" zonder wachtwoord.
	- U kunt de User ID en Password wijzigen in het User menu.
	- Voor meer details, zie **Gebruiker Management op pagina 30**.

### **IP adres instellen**

In de meeste gevallen zorgt IDIS Benelux BV voor een juist ingesteld IP adres. Echter in sommige gevallen kan het nodig zijn om zelf het IP adres in te vullen. Volg in dit geval onderstaande stappen.

- *1* Klik in het **Start menu** van Microsoft® Windows® op **Control Panel**. Selecteer vervolgens **View network status and tasks** onder de **Network and Internet** kop.
- *2* Nu opent het netwerkcentrum van Microsoft® Windows®. Bij **Connections:** staat **Local Area Connection**, klik hier op en het **Local Area Connection Status** scherm verschijnt. Klik op de **Properties** knop onderaan.
- *3* In de lijst van het **Local Area Connection Properties** scherm staat onderaan **Internet Protocol Version 4 (TCP/IPv4)**. Klik hier op en selecteer vervolgens de **Properties** knop.
- *4* Nu verschijnt het **Internet Protocol Version 4 (TCP/IPv4) Properties** scherm. Hierin kunt u het gewenste IP adres invullen bij **IP address**. Zorg ervoor dat ook de **Subnet mask** en **Default gateway** goed ingevuld zijn.
- *5* Sla de instellingen op door op **OK** te klikken. Klik in het volgende scherm ook op **OK** en daarna op **Close**. Sluit tenslotte het Control Panel scherm af.

### **Apparaat registratie**

Om de functies van IDIS Center te gebruiken, moet u eerst een apparaat registreren en het apparaat toevoegen aan een apparaatgroep.

*1* Selecteer **System > IDIS Center Setup > Device** in the menu bovenaan het scherm.

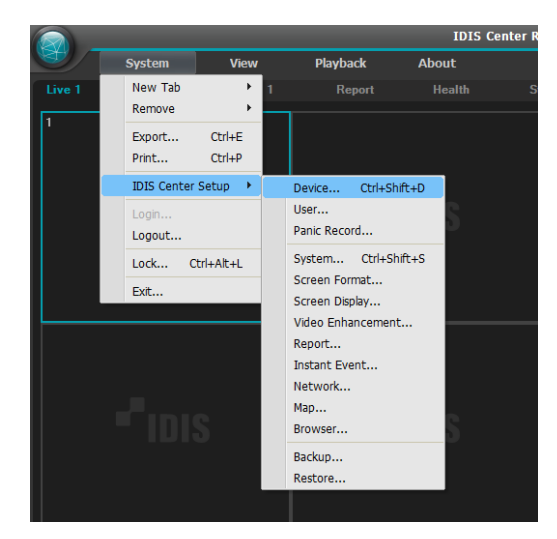

*2* In het **Site** paneel, klik op **All Devices**, klik daarna op de  $+$  knop onderaan het Site List paneel aan de rechterkant. Een **Device Scan** scherm verschijnt.

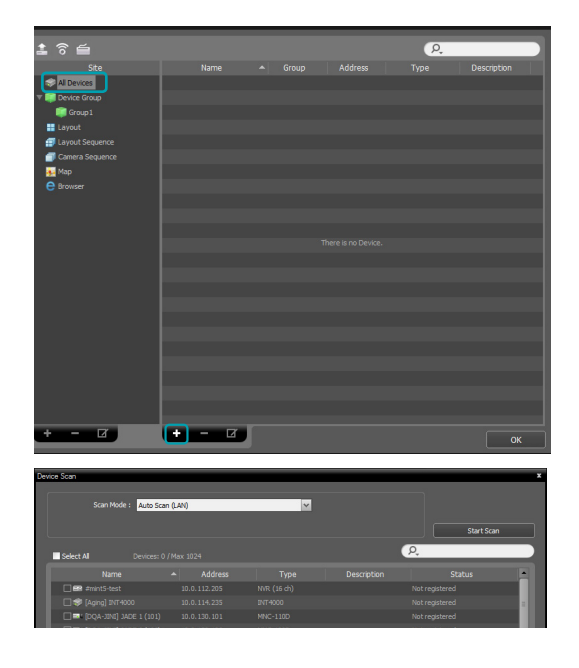

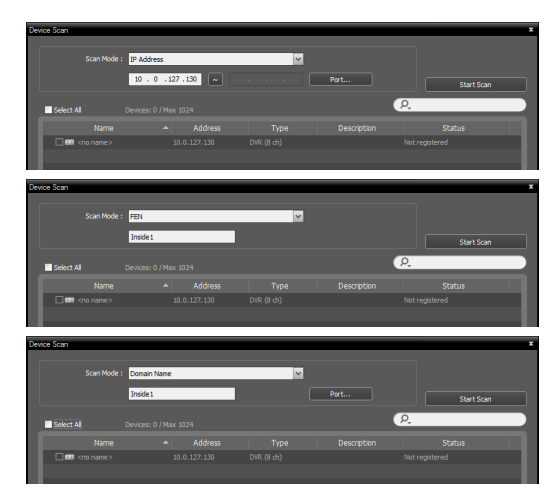

- **Scan Mode**: Na het selecteren van een scan mode, klik op de **Start Scan** knop en de scan resultaten worden getoond in de lijst. Wanneer het IP adres bereik van het apparaat anders is dan dat van het IDIS Center Systeem, dan wordt het IP adres van het apparaat beschouwd als ongeldig door het IDIS Center software. In dit geval dient het IP adres van het apparaat gewijzigd te worden, voordat het op het systeem geregistreerd wordt.
	- **Auto Scan (LAN)**: Toont de lijst met apparaten binnen de LAN. (DVR wordt niet ondersteund.)
	- **IP Address**: Voer het IP adres van het apparaat in. Bij het registreren van meerdere apparaten, kunt u een reeks van IP adressen invoeren om voor meerdere apparaten tegelijk te scannen. Bij het instellen van netwerkverbindingen op het apparaat, is het aanbevolen om DHCP uit te schakelen. Wanneer DHCP ingeschakeld is, dan kunnen veranderingen in de WAN verbinding de verbinding met het apparaat doen mislukken.
	- **FEN**: Wanneer het apparaat FEN gebruikt, voer dan de apparaatnaam in die op de FEN server is geregistreerd. Ben er zeker van dat de FEN server informatie van het apparaat correct ingevoerd is. (**System > IDIS Center Setup > Network Setup > FEN**) Het apparaat wordt niet gedetecteerd wanneer de FEN server informatie onjuist is.
	- **Domain Name:** Wanneer het apparaat Domain Name Service (DNS) gebruikt, voer dan de domeinnaam van het apparaat in dat op de DNS server is geregistreerd.
	- Device Information File: Laadt een XML bestand dat apparaatverbinding informatie bevat en toont de corresponderende apparaten in de lijst. Voor meer informatie over XML bestanden, neem contact op met uw IDIS Center software

verkoper.

Om de apparaten te selecteren om te registreren, vinkt u het vakje naast de naam van elk apparaat op de lijst aan. Klik op **Select All** om alle apparaten op de lijst in één keer te selecteren.

*3* Klik op **Add Devices** onderaan het **Device Scan** scherm.

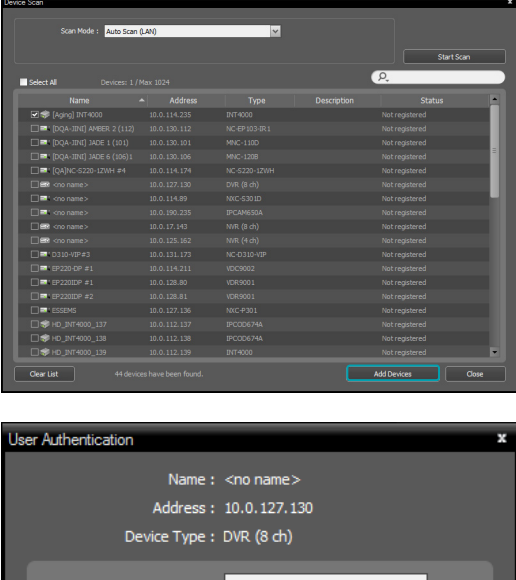

Apply to All Devices

**OK** 

Exit

Password:

Een User Authentication scherm verschijnt.

- **Name / Address / Device Type**: Toont de naam, IP adres en type van het geselecteerde apparaat. Wanneer de **Sync Device Names** optie geselecteerd was tijdens het instellen van het apparaat, dan wordt de getoonde apparaatnaam automatisch geüpdatet naar de ingevoerde naam bij de apparaatinstellingen.
- **ID / Password**: Voer het User ID en Password in dat ingesteld is op elk apparaat voor toegang op afstand.
- **Apply to All Devices**: Wanneer meerdere apparaten geselecteerd zijn die dezelfde User ID en Password hebben, dan kunt u deze optie aan zetten om dezelfde User ID en Password toe te passen op alle geselecteerde apparaten.

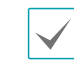

- Wanneer het geselecteerde apparaat een DVR is, dan kan het invoeren van poortnummers vereist zijn, afhankelijk van de specificaties en versie van de DVR.
- Wanneer het geselecteerde apparaat een 4-kanaals netwerk video server is, dan worden alle 4 camera's automatisch geregistreerd, ongeacht of de camera ingeschakeld is op de netwerk video server.
- *4* Klik op **Device Group** in het **Site** paneel en klik op + onderaan. Het **Add Device Group** scherm verschiint.

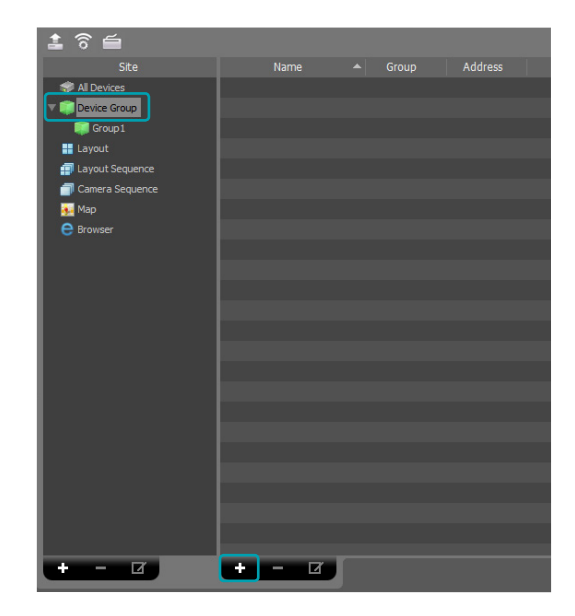

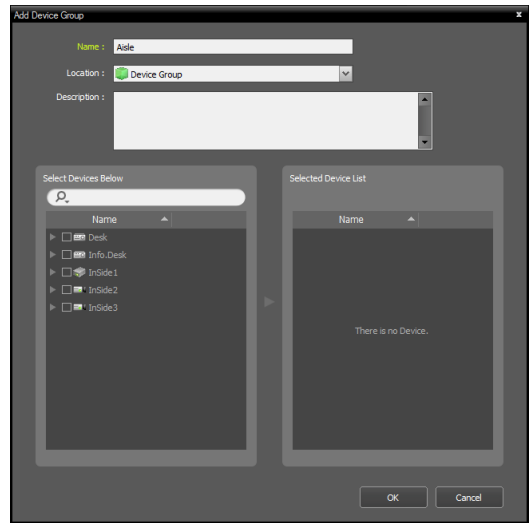

- **Name**: Voer een naam in voor de apparaatgroep.
- **Location**: Selecteer een lokatie voor de

apparaatgroep.

Wanneer u een apparaat selecteert in de apparaat lijst aan de linkerkant, dan wordt het toegevoegd aan de **Selected Device List** aan de rechterkant. Klik op **OK** om de apparaatgroep te registreren.

*5* Ben er zeker van dat het apparaat correct toegevoegd is aan de apparaatgroep. Klik op **Device Group** in het **Site** paneel en klik op  $\blacktriangleright$ naast **Device Group**. Wanneer u klikt op een geregistreerde apparaatgroep, dan wordt aan de rechterkant een lijst getoond met de toegevoegde apparaten van de apparaatgroep.

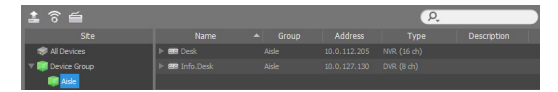

Om een aparaatgroep dat geregistreerd is te wijzigen, selecteer een apparaatgroep en klik op  $\mathbb Z$  onderaan het **Site** paneel. Een **Modify Device Group** scherm verschijnt. U kunt de geselecteerde apparaatgroep wijzigen in dit scherm. Voor meer details, zie **Devices Management on page <?>**.

### **NUC instellingen**

De Display Client vereist specifieke instellingen ten opzichte van het reguliere IDIS Center, het is belangrijk dat de volgende instellingen goed zijn ingesteld.

### **Apparaatnaam**

Ga in het **Device** menu naar de apparaatlijst en klik met de rechter muisknop op een apparaat. Selecteer **Edit Device** en het volgende scherm verschijnt.

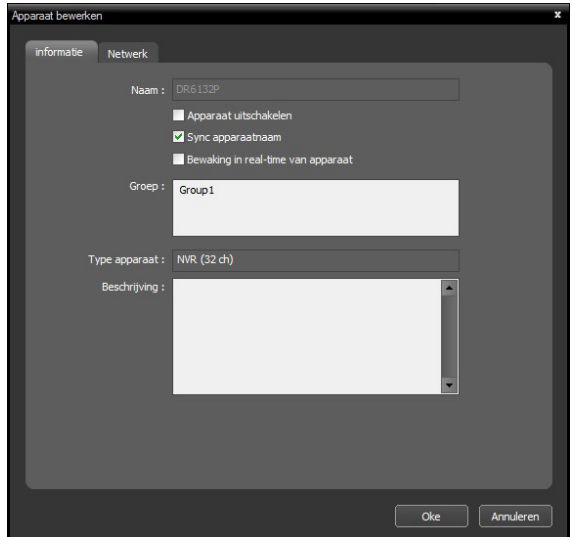

Zet het vinkje bij **Sync. apparaatnaam** aan. De andere vinkjes dienen uit te staan.

### **Systeem**

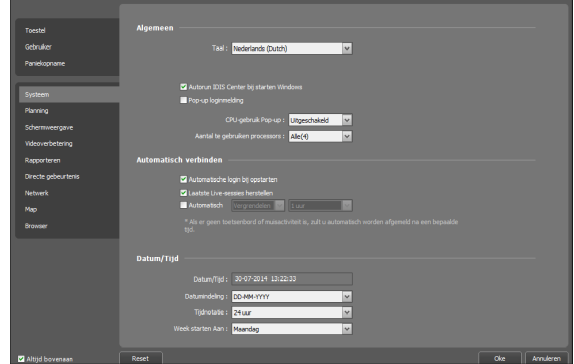

Ga naar het **Systeem** menu en zet de vinkjes aan voor **Autorun IDIS Center bij starten Windows**, **Automatische login bij opstarten** en **Laatste Livesessies herstellen**. De andere vinkjes dienen uit te staan.

### **Schermweergave**

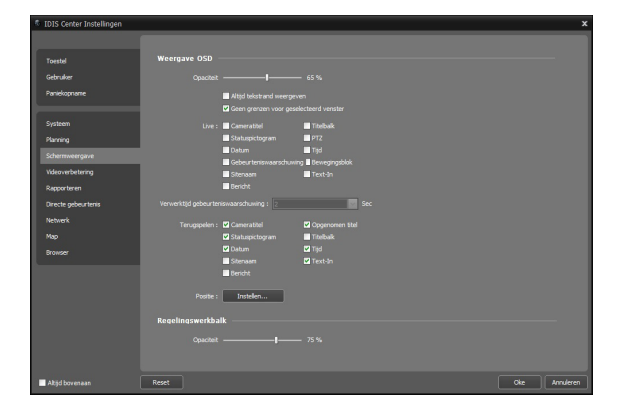

Ga naar het **Schermweergave** menu en zet het vinkje voor Geen grenzen voor geselecteerd venster aan en zet alle andere vinkjes uit.

### **Lokatie**

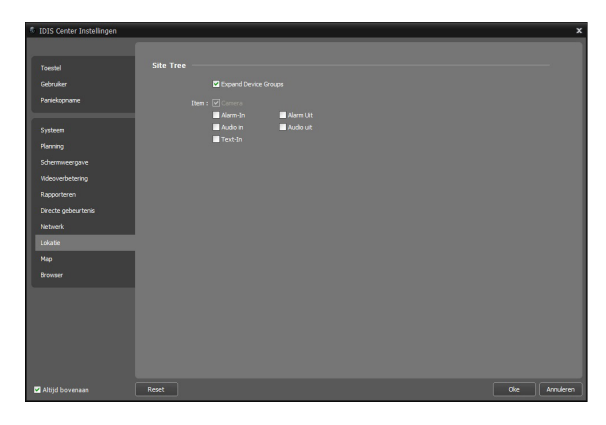

Ga naar het **Lokatie** menu en zet het vinkje voor **Expand Device Groups** aan. De andere vinkjes moeten uit staan.

### **Videoverbetering**

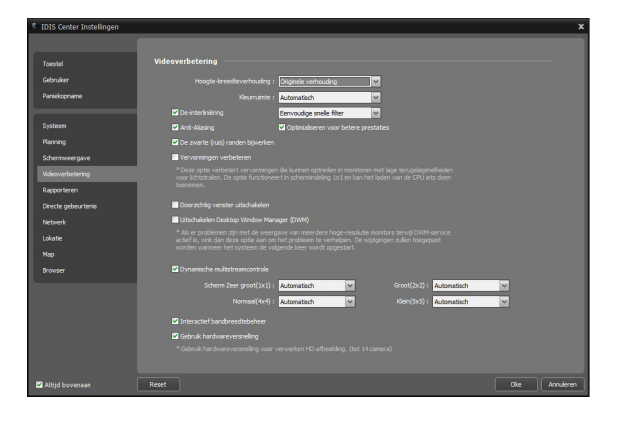

Ga naar het **Videoverbetering** menu en maak bovenstaande instellingen.

### **Live Modus**

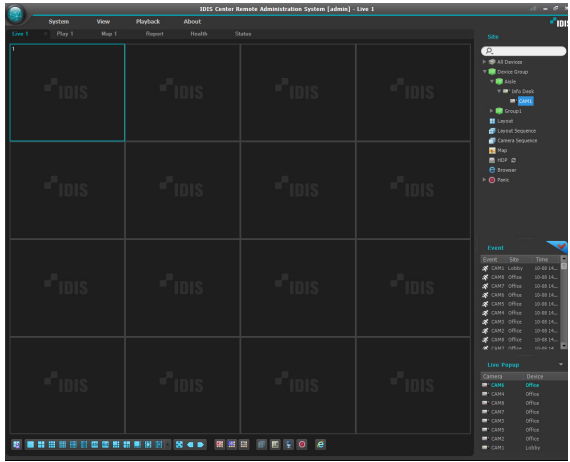

- *1* Ben er zeker van dat het apparaat is toegevoegd aan de apparaatgroep in de **Site** lijst.
- *2* In de paneel tabs, klik op de **Live** tab. In de **Site** lijst, selecteer een site om verbinding mee te maken. Sleep daarna de geselecteerde site naar het Live scherm met behulp van uw muis. De live video van de geselecteerde site wordt getoond op het scherm. Voor meer informatie, zie **Live Video Modus op pagina 15**.

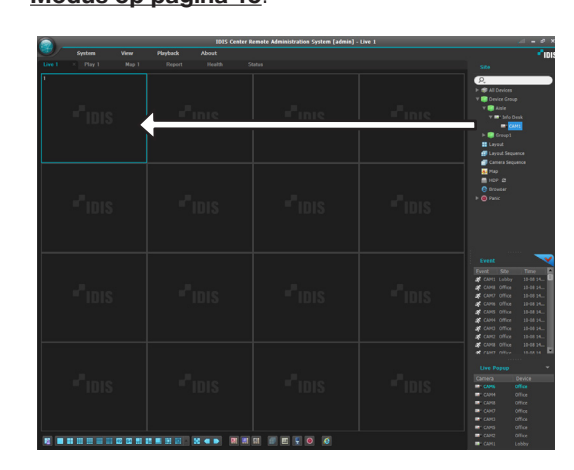

### **Volledig scherm**

Wanneer alle voorgaande instellingen in dit hoofdstuk correct gemaakt zijn en de gewenste beelden in het scherm gesleept zijn, klikt u op **Weergeven** in de menu balk en vervolgens op **Volledig scherm**.

Nu worden de beelden correct weergegeven op de monitor en is de Display Client volledig ingesteld en klaar voor gebruik.

### **Systeem Menu**

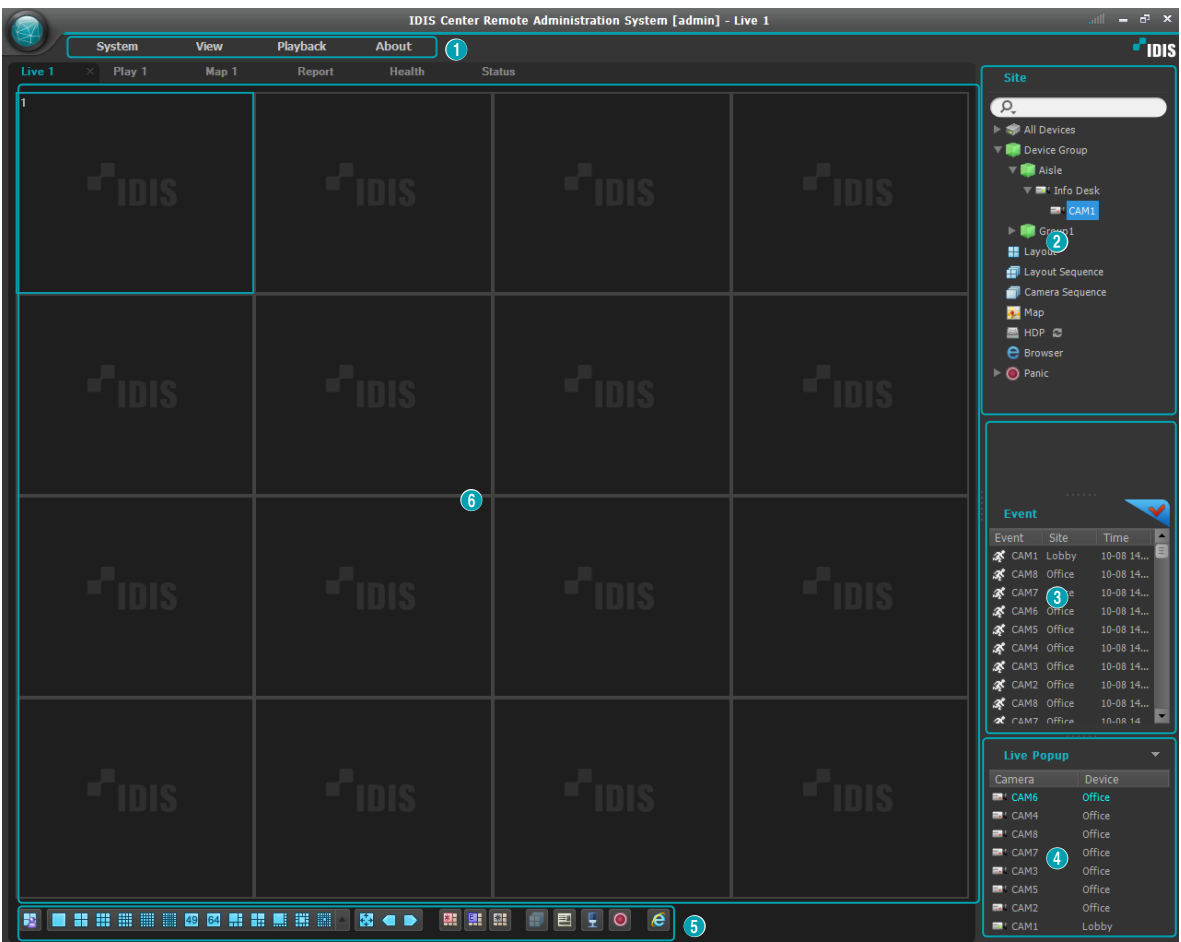

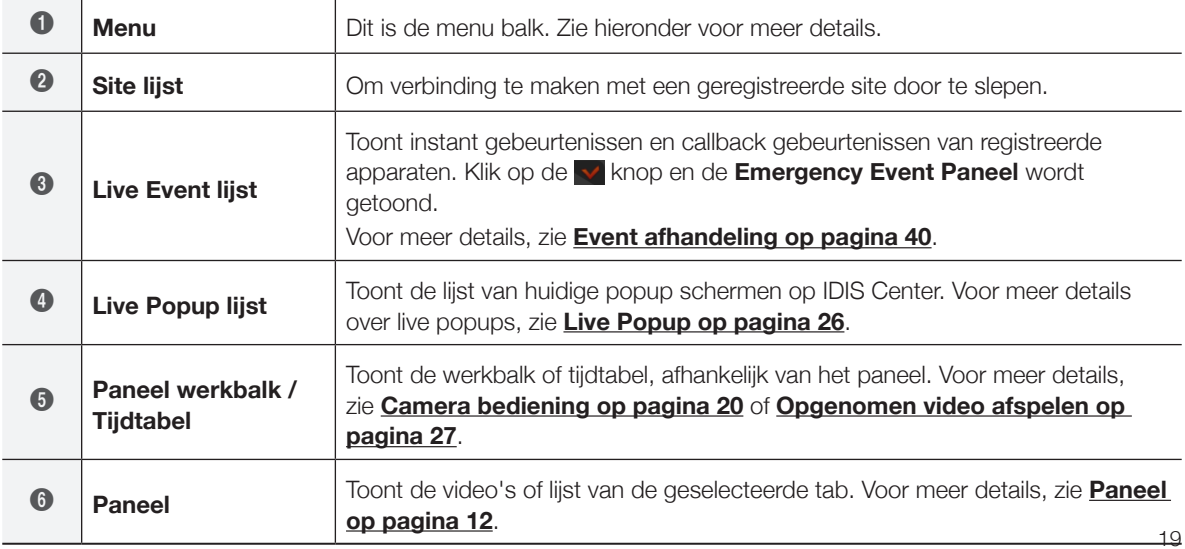

### **Menu**

#### System

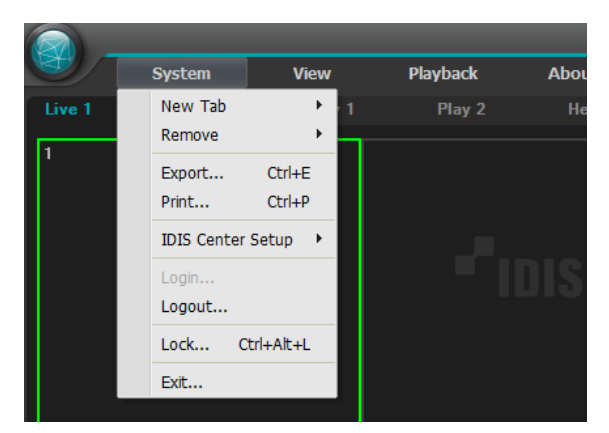

- **New Tab**: Maak een nieuw paneel. Maximaal 8 panelen kunnen er in totaal gemaakt worden, inclusief Live en Playback panelen. Maximaal 2 Map panelen en respectievelijk 1 Report, Operational Status en Device Status paneel kunnen gemaakt worden.
- **Remove**: Verwijdert het geselecteerde apparaat, camera of alle camera's van het Live scherm of afspeel scherm.
- **Export, Print**: Opslaan of afdrukken van de video's of lijst, getoond op het paneel van de geselecteerde tab. (Sommige panelen worden niet ondersteund.)
- **IDIS Center Setup**: Wijzigen van basis instellingen.
- **Login/Logout**: Logt in of uit het programma.
- **Lock**: Zet het IDIS Center programma op slot. Zodra het programma op slot staat, is het niet meer toegangbaar en een scherm om het wachtwoord in te voeren verschijnt. Voer het wachtwoord in om het programma van slot te halen.
- **Exit**: Verlaat het programma.

#### View

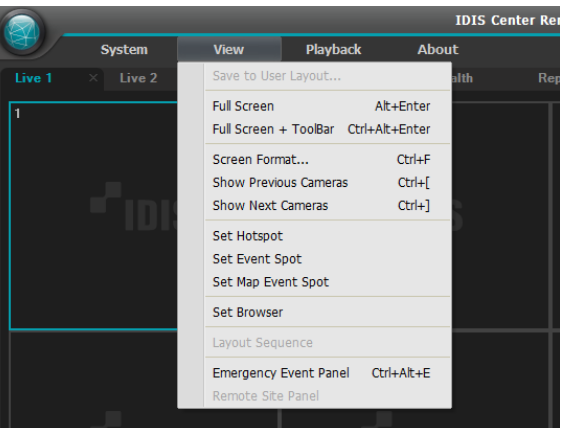

- **Save to User Layout**: Opslaan van huidig scherm layout.
- **Full Screen**: Toont het geselecteerde Live of Play paneel in het volledige scherm.
- **Full Screen + Toolbar**: Toont het geselecteerde Live of Play paneel met werkbalk in het volledige scherm.
- **Screen Format**: Wijzigt de scherm layout.
- **Show Previous Cameras / Show Next Cameras:** Schakelt naar vorige of volgende camera groep.
- **Set Hotspot**: Stel het geselecteerde camera scherm in als hotspot scherm.
- **Set Event Spot**: Stel het geselecteerde camera scherm in als event spot scherm.
- **Set Map Event Spot**: Stel het geselecteerde camera scherm in als map event spot scherm.
- **Set Browser**: Stel het geselecteerde scherm in als het browser scherm.
- **Layout Sequence**: Start of eindigt een layout sequence.
- **Emergency Event Panel**: Toont het Emergency Event paneel.
- **Remote Site Panel**: Toont of verbergt de Site lijst in een zwevend paneel of volledig scherm. Deze functie wordt alleen ondersteund in bepaalde panelen.

#### Playback

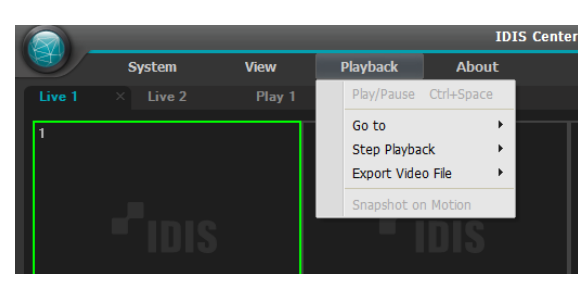

- **Play/Pause**: Afspelen of pauzeren van video opnames.
- **Go to**: Gaat naar de aangegeven tijd.
- **Step Playback**: Gaat naar de vorige of volgende video frame of tijd.
- **Export Video File**: Opslaan van video opnames als een proprietary viewer bestand (.exe) of een AVI bestand (.avi).
- **Snapshot on Motion**: Toont freeze-frame beelden van video's die opgenomen zijn tijdens gebeurtenissen (Event en pre-event) in het Play paneel.

#### About

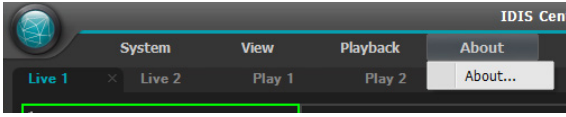

• **About**: Toont software versie en copyright informatie.

### **Site lijst**

Toont een lijst met geregistreerde sites.

![](_page_20_Picture_13.jpeg)

- $\Omega$  : Zoek naar geregistreerde sites. Wanneer een zoekopdracht ingevoerd is, worden de resultaten getoond terwijl de opdracht getypt wordt.
- **E** van de camera. • **All Devices**: Toont een lijst met geregistreerde apparaten. Door te klikken op een apparaat in de lijst en het te slepen naar de gewenste positie op het scherm, kunt u live video bekijken van de camera dat verbonden is met het apparaat of de video opnames

![](_page_20_Picture_16.jpeg)

Deze functie wordt alleen ondersteund voor gebruikers in de Administrator groep.

- **Device Group**: Toont een lijst met geregistreerde apparaat groepen. Door te klikken op een apparaat in de lijst en het te slepen naar de gewenste positie op het scherm, kunt u live video bekijken van de camera dat verbonden is met het apparaat of de video opnames van de camera.
- **Layout**: Toont een lijst met geregistreerde layouts. Door te klikken op een layout in de lijst en het te slepen naar het scherm, kunt u layout bewaking of afspelen uitvoeren.
- **Layout Sequence**: Toont een lijst met geregistreerde layout sequences. Door te klikken op een layout sequence in de lijst en het te slepen naar het scherm, kunt u een layout sequence uitvoeren.
- **Camera Sequence**: Toont een lijst met geregistreerde camera sequences. Door te klikken op een camera sequence in de lijst en het te slepen naar

het scherm, kunt u een camera sequence uitvoeren.

- **Map**: Toont een lijst met geregistreerde mappen. Door te klikken op een map in de lijst en het te slepen naar het scherm, kunt u video's bekijken op een map.
- **HDP**: Wanneer een verwijderbare eSATA HDD of SD (SDHC) geheugenkaart is verbonden met het IDIS Center systeem, toont het de lijst van HDD of SD (SDHC) geheugenkaarten. Het verbinden van de verwijderbare HDD van een apparaat met het IDIS Center systeem vereist een SATA ↔ USB 2.0 converter of een IDE  $\leftrightarrow$  USB 2.0 converter. Het verbinden van een eSATA HDD vereist een eSATA kabel, en het verbinden van een SD (SDHC) geheugenkaart vereist een SD (SDHC) geheugenkaart lezer. Voor meer informatie, neem contact op met uw IDIS Center software retailer. Wanner u rechts-klikt op de lijst, verschijnt de opslag informatie van de geselecteerde HDD of SD (SDHC) geheugenkaart. Map locatie, drive type, apparaat model, opname bereik en capaciteit worden getoond in de opslag informatie.
- **Browser**: Toont een lijst met registreerde browsers. Door te klikken op een browser in de lijst en het te slepen naar het scherm, verschijnt de browser.
- **Panic**: Wanneer er een apparaat is waarbij panic recording is gestart, toont het de lijst met corresponderende apparaten.

### **Paneel**

![](_page_21_Picture_7.jpeg)

- **Live**: Toont live video.
- **Play**: Voor het afspelen van video opnames die op het apparaat opgeslagen zijn of panic opnames van het IDIS Center programma.
- **Map**: Toont de map.
- **Report**: Toont het log van het IDIS Center programma.
- **Health**: Controleert de status van apparaten die geregistreerd zijn in de apparaat groep en toont de resultaten.
- **Status**: Toont de status van het geselecteerde apparaat in real-time.

![](_page_21_Picture_14.jpeg)

In de Paneel tab kunt u rechts-klikken om de naam van de tab te wijzigen.

#### Toevoegen of verwijderen van panelen

![](_page_21_Picture_17.jpeg)

Om een nieuwe tab te selecteren, klik op **System**  menu > New Tab.

Om een paneel te verwijderen, klik op  $\blacktriangleright$  naast elke tab.

#### Zwevende & vaste panelen

**E** het zwevende paneel slepen naar zijn originele positie U kunt een paneel tab laten zweven bovenop andere schermen door de tab te slepen. U kunt de tab van om hem terug vast te zetten. U kunt ook slepen om de volgorde van de paneel tabs te wijzigen.

![](_page_21_Picture_22.jpeg)

• Om panelen te maximaliseren of te herstellen, kunt u op de Maximize/Restore knoppen klikken in de linker bovenhoek van zwevende panelen.

• Rechts-klik op het scherm van het zwevende paneel en selecteer **Remote Site Panel** om de Site lijst te tonen of verbergen in het zwevende paneel. Niet alle panelen ondersteunen deze functie.

## **Deel 3 - Configuratie**

### **Device**

Configureer de apparaat-gerelateerde instellingen. Selecteer **System Menu > IDIS Center Setup > Device**.

![](_page_22_Picture_3.jpeg)

• **Always On Top**: Het Setup scherm altijd op de voorgrond weergeven.

![](_page_23_Picture_136.jpeg)

If a device is deleted from **All Devices**, then registered again, IDIS Center will consider it as a new device.

### **Devices Management**

Modify properties or delete a device from the list. You can remotely change the device's settings or upgrade the device's software.

- *1* Select **Device Group** on the **Site** panel. Then, click **Device** on the Site List panel.
- *2* To bring up the **Device** menu, right-click on the device or click on the  $\blacktriangleright$  button at the bottom of the Site List panel.

![](_page_24_Picture_5.jpeg)

- **Edit Device**: Modifies device's connection details.
- **Remote Setup Device**: Changes device's settings remotely.
- **Firmware Upgrade**: Upgrades the device's software remotely.
- **Remote Desktop**: You can use VNC (Virtual Network Computing) to connect to the device.

![](_page_24_Picture_10.jpeg)

VNC must be enabled on the device to establish this connection. When registering a device on IDIS Center program, the port number and password for VNC remote connection must be registered. This function may not be supported depending on device's specifications and version.

- **Clone Device:** You can clone the registered device. Device information is cloned identically when cloning the device. You can change the device information by selecting **Edit Device** from the device menu of the cloned device. The device's authentication procedure, which is entering the user ID and password of the device, is not required when changing the device information. A clone icon  $(\Box)$  is displayed at the device icon in the device list to distinguish the cloned device.
- **Preview Video**: Shows preview of video from the device.
- **Remove Device**: Removes the device from IDIS Center program.

#### Editing a Device: Information Tab

Click **Edit Device** on the device menu. The device information can be modified.

![](_page_24_Picture_248.jpeg)

• **Name**: Renames the device. Names used by other devices cannot be used.

![](_page_24_Picture_249.jpeg)

![](_page_25_Picture_248.jpeg)

- **Group**: Shows the registered device group list.
- **Device Type**: Shows device type.

#### Editing a Device: Network Tab

Click **Edit Device** on the device menu.

The basic information for connecting to the device can be modified. The device's authentication procedure, which is entering the user ID and password of the device, is required.

![](_page_25_Picture_7.jpeg)

• **Address Type**: Choose device's address type.

![](_page_25_Picture_249.jpeg)

- **Address**: The device's address can be modified depending on the address type chosen above.
- **Port**: Port number can be modified. The port number entered must be identical to the ports set for **Remote Access**(Admin), **Remote Watching**(Watch), **Recording**(Record) and **Twoway Audio**(Audio) on the device.
- **ID, Password, Connection Test**: The device's authentication procedure is required to change the information above. Enter the user ID and password of the device and click the **Connection Test** button. When the connection test succeeds, you can click the **OK** button to apply the changes.

#### Editing a Device: Remote Desktop Tab

You can register port number and password for VNC (Virtual Network Computing) remote access.

![](_page_26_Picture_221.jpeg)

- **Port, Password**: Enter the port number and password for VNC remote access.
- **Scale to window size**: Resizes the VNC viewer screen to the window size.
- **Auto Reconnect**: Automatically reconnects when VNC remote access is lost.

#### Remote Setup Device

The device's settings can be changed remotely by selecting **Remote Setup Device** in the device menu. Certain settings items may not be supported by remote setup. For more information on device setup, refer to the device's operation manual. Settings of multiple devices can be changed using settings file.

1 Click on the **8** (Multiple Remote Setup) button at the top of the Site panel.

![](_page_26_Picture_222.jpeg)

2 Click on the **D** button on the upper right corner and select a setup file. A list of devices applicable to the selected setup file will be displayed.

![](_page_26_Picture_12.jpeg)

This feature may not be supported depending on the device model. Even if the setup file can be applied to the registered device, Remote Setup feature may not be supported. In such case, the device is not displayed on the list.

*3* Select a device and click on **Apply** button to change the settings of the device.

### Firmware Upgrade

The software of multiple devices can be upgraded remotely by selecting **Firmware Upgrade** in the device menu.

1 Click on the **1** (Multiple Firmware Upgrade) button at the top of the Site panel.

![](_page_26_Picture_223.jpeg)

- 2 Click on the **D** button on the upper right corner and select an upgrade file. If the device is a PCbased DVR, select **PC-Based DVR** and click .
- **E** *3* A list of devices that can be upgraded using the selected file will be displayed. Click **Show All Devices**.
- *4* A list of all registered devices will be displayed. Select a device and click on **Upgrade** button at the bottom to upgrade the device.

### Clone Device

The cloned device is listed in the left side. Select a device group in the right side to add the cloned device to the selected device group.

![](_page_27_Picture_3.jpeg)

### Edit Device's I/O Information

- *1* Select **All Devices** on the **Site** panel and click on the arrow button  $\blacktriangleright$   $\blacktriangleright$  next to the device name on the Site List panel.
- *2* Select an I/O device on the list of **Video Input, Alarm Input/Output** and **Audio Input/Output** supported by the device.
- **E** *3* To bring up the **Edit Device** window, click on the **7** button at the bottom of the Site List panel or right click and select **Edit Device**.

![](_page_27_Picture_144.jpeg)

- **Device Name**: Renames an I/O device.
- **Associated Device**: Select the camera channel to display camera videos to the event spot screen by connecting it to the I/O device. When Alarm In, Detect Audio, or Detect Event are selected, the video of the selected camera channel will be displayed on the event spot screen.
	- Names used by other I/O devices cannot be used. If the I/O device updates the name of the connected device, the changes are updated automatically.
		- Only supported if the I/O device is an Alarm In or Audio Input device.

### **User**

![](_page_28_Picture_78.jpeg)

Registreert en beheert gebruikers of gebruikersgroepen.

Klik op **System** Menu **> IDIS Center Setup > User**.

![](_page_28_Picture_79.jpeg)

### **Gebruiker Management**

De rechten voor elke functie van IDIS Center, kunnen voor elke gebruiker verschillend ingesteld worden.

1 Wanneer u klikt op de + knop onderaan het User Group paneel, verschijnt er een **Add User Group** scherm.

![](_page_29_Picture_216.jpeg)

- **Information** Tab: Voer een naam in voor de gebruikersgroep.
- **Device Access Authority** Tab: Rechten voor wel of geen toegang voor elk apparaat.
- **Authority** Tab: Wel of geen rechten verlenen voor elke functie.
- *2* Klik op **OK** om de gebruikersgroep toe te voegen.

De **Administrators** groep heeft de rechten om alle functies te gebruiken, en kan niet worden gewijzigd.

*3* Wanneer u klikt op de nieuwe gebruikersgroep en klikt op de  $+$  knop onderaan het user group paneel, verschijnt een **Add User** scherm.

![](_page_29_Picture_217.jpeg)

- **Name**: Voer een naam in voor de gebruiker.
- **ID, Password, Confirm Password**: Voer een unieke user ID en wachtwoord in voor het runnen van de IDIS Center software.

Wachtwoorden kunnen ingesteld worden van 8 tot 16 letters zonder spaties.

- **No Password**: Hiermee kan de gebruiker zonder wachtwoord inloggen bij het inloggen op IDIS Center .
- **Password Expiration Setup**: Stelt een houdbaarheidsdatum in voor het wachtwoord. De gebruiker wordt bij het inloggen ingelicht wanneer het wachtwoord verlopen is.
- **Email**: Voer een email adres in. Het email adres moet een "@" bevatten.
- **Phone, Description**: Voer een telefoonnummer en een omschrijving in. Alleen getallen en "–" kunnen ingevoerd worden in het telefoonnummer veld.

#### *4* Klik op **OK**.

Door een geregistreerde gebruikersgroep of gebruiker te selecteren en te klikken op de  $\Box$  knop, kunt u de informatie wijzigen van de geselecteerde gebruikersgroep of gebruiker.

### **System**

Configure the system language, automatic connection, date, and time.

#### Click on **System** Menu **> IDIS Center Setup > System.**

![](_page_30_Picture_4.jpeg)

- **Language**: Select the language for IDIS Center. Changed settings will take effect when the program is restarted.
- **Auto run IDIS Center at Windows startup**: Runs IDIS Center automatically at Windows start-up. Zorg ervoor dat deze functie aan staat.
- **Pop up login notification**: A message box will pop up notifying login when logging into the IDIS Center program. Zorg ervoor dat deze functie uit staat.
- **CPU Usage Popup**: Shows a warning if the IDIS Center system's CPU usage exceeds a set value and notifies the user.
- **Number of Processors to use**: Set up the number of processors to use during the IDIS Center program running. It allows you to limit the CPU usage for the IDIS Center program running.
- **Auto login at startup**: Uses the previous login information to login automatically upon IDIS Center program startup. If **Restore last Live seesions at auto login** option is enabled, previous Live session is restored in the current Live panel. Zorg ervoor dat deze functie aan staat.
- **Restore last Live sessions at auto login**: Wanneer deze optie aan staat, dan wordt bij het inloggen de laatste Live sessies hersteld. Zorg ervoor dat deze functie aan staat.
- **Auto**: Automatically logs out of IDIS Center program or locks IDIS Center system if a mouse or keyboard

input is not detected for a set period of time while logged in. Zorg ervoor dat deze functie uit staat.

- **Date/Time**: Displays current date and time.
- **Date Format, Time Format**: Sets the format for displaying date and time.
- **Start Week On**: Sets the first day of the week.

### **Screen Format**

Configure the camera screen and layout-related settings.

#### Click on **System** Menu **> IDIS Center Setup > Screen Format.**

![](_page_30_Picture_263.jpeg)

- **General**: Sets the position of side panel and position of root map list in the panel.
- **Screen Format** : Shows the basic layout of live screen, playback screen and map screen. The screen layout can be changed by clicking the **Format Setup** button.
- **Change the screen format based on the selected camera**: If enabled, the camera selected in the current screen is positioned at the first camera screen when the layout is changed.
- **Format expansion automatically**: Layout expands automatically depending on the number of devices to connect to.

### **Screen Display**

Sets OSD(On Screen Display) display method on the camera screen and enables / disables OSD. Zorg ervoor dat in dit menu alle vinkjes uit staan.

#### Click on **System** Menu **> IDIS Center Setup > Display OSD.**

![](_page_31_Picture_260.jpeg)

- **Opacity**: Adjusts the opacity of OSD using a slider.
- **Always Display Text Border**: Displays outline of texts in the OSD such as camera name and date.
- **Selected Pane No Border**: Hides the border of the selected pane.
- **Live, Playback**: Configures OSD information displayed on the screen.
	- **Camera Title**: Displays the camera name set in IDIS Center program.
	- **Title bar**: Separates the title display area at the top of the camera screen.
	- **Recorded Title**: Displays the name of the camera configured during video recording.
	- **Status Icon**: Displays status OSD.

![](_page_31_Picture_261.jpeg)

- **PTZ**: Adjusts pan & tilt control buttons on the screen when controlling a PTZ.
- **Date, Time**: Displays current date and time of IDIS Center system.
- **Event Alert, Event Alert Dwell Time** Turns the title bar of a camera to red when an event occurs on the device. The event warning is displayed for the duration set for event warnings and disappears. If **Manual Off** is selected, event warning disappears when the user selects the camera screen.
- **Motion Block**: If a motion detection event occurs on a device, the part of the screen where motion is detected is displayed as a red block. Only supports network video servers.
- **Site Name**: Displays the name of the device. Displays only if camera name and device name are different.
- **Text-In**: If a text-in event occurs on a device, text-in information is displayed on the screen. Only supports 1x1 layout.
- **Message:** Displays message on the screen. For more information on screen messages, refer to the Network section on page **Network on page <?>**
- **Position**: Used to adjust the OSD's position, text size, and margin.
- **Control ToolBar**: Adjusts the opacity of control toolbar on camera screen using the **Opacity** slider.

![](_page_31_Picture_23.jpeg)

2009-06-04 17:53:00 **Camera title, Status icon, Date/Time**

![](_page_32_Picture_1.jpeg)

**Event Alert**

![](_page_32_Picture_3.jpeg)

**Motion Block**

![](_page_32_Picture_5.jpeg)

**Control ToolBar**

#### OSD on each camera screen in Live screen

![](_page_32_Picture_8.jpeg)

2009-06-04 18:02:02

- **Camera Title**: Indicates the camera's title.
- $\phi$  (Listen or talk): Indicates that IDIS Center program is receiving audio from the device or sending audio to the device.
- $\mathbb P$  (PTZ): Indicates that PTZ can be controlled.
- **E** sequence is in progress. • **<sup>E</sup>** (Camera Sequence): Indicates that camera
- **•**  (Panic Record): Indicates that panic record is in progress by IDIS Center system.
- $\oplus$  (Zoom): Indicates that the video is zoomed in.
- function is used on the live video when connecting •  $\bullet\bullet$  (Freeze-frame): Indicates that freeze-frame to INK.
- $\bullet$  (Color Control) : Indicates that color control is in use.
- **1** (Image Effect): Indicates that image effect is in use.
- **Date, Time**: Displays current date and time of IDIS Center system.
- **Event Alert**: Indicates that an event has been detected.
- **Motion Block**: A block is displayed over the area of video in which motion event was detected.

![](_page_32_Picture_22.jpeg)

Only supports network video servers.

### **Video Enhancement**

Configure the video-related settings.

#### Click on **System** Menu **> IDIS Center Setup > Video Enhancement.**

![](_page_33_Picture_4.jpeg)

- **Aspect Ratio**: Sets the aspect ratio of video output.
	- **Original Ratio**: Resizes camera screen to original aspect ratio of the video.
	- **Fit to Screen**: Resizes video to camera screen regardless of original aspect ratio.
	- **Fit to Screen(Aspect ratio)**: Resizes video to camera screen while maintaining original aspect ratio.
	-

Left and right part of the video may be cropped depending on size of camera screen. When using **Zoom, Hotspot, Event Spot, Show Motion Block** features, **Original Ratio** is applied instead of camera screen aspect ratios.

- **Actual size (1x)**: Displays the video in actual size.
- **Color Space**: Choose the color space for video display on the screen. The overall color and display performance may vary depending on Color Space settings.
- **Deinterlacing**: If the video is encoded in interlaced mode, this option removes horizontal stripes or noise that may occur during movement to improve video output quality. Select the desired de-interlacing filter.
- **Anti-Aliasing**: Removes stair step (blocks) artifacts that are caused when zooming a video to improve overall quality of video output.
- **Important Video Performance**: Puts speed over quality of video output when displaying videos on the screen.
- **Trim The Black(noise) Edges**: Removes black borders (noise) around videos.
- **Improve Tearing Artifacts**: Improves tearing artifacts caused when the monitor's refresh rate is low.

![](_page_33_Picture_18.jpeg)

Only supports 1x1 layout. CPU usage may increase if this option is enabled.

- **Disable Transparent Window**: Disables transparent window style if flickering occurs in the transparent areas of a window. When this option is enabled, all windows, including the control toolbar, are displayed as solid windows. Changed settings will take effect when the program is restarted.
- **Disable Desktop Window Manager(DWM)**: Disables Desktop Windows Manager, which runs Windows Aero.

![](_page_33_Picture_22.jpeg)

Video may freeze when using multiple monitors. In this case, enabling this option is recommended.

• **Dynamic MultiStream Control**: IDIS Center can be set to use different streams depending on layout. If **Auto** is chosen, IDIS Center will automatically set the most appropriate stream for the layout.

Only supports devices that use more than one stream.

- **Interactive Bandwidth Control**: Changes resolution and frame rate of the device depending on layout to control network bandwidth. It allows more efficient use of network bandwidth and prevents performance drops in IDIS Center System caused by network overloads.
	- **1x1 layout**: Maximum resolution and transfer speed supported by the device.
	- **Multiple layout**: Resolution and frame rate lowered to an appropriate level for each layout

• This function must be supported by the device to operate properly.

- This function only applies to Live videos.
- **Use H/W Acceleration**: Enables hardware acceleration for high-quality video processing. This option is only available if the user's PC supports hardware acceleration.

### **Report**

Configure log output-related settings.

#### Click on **System** Menu **> IDIS Center Setup > Report**.

![](_page_34_Picture_191.jpeg)

• **Number of results displayed on the list**: Set the number of logs to be displayed per page.

> For **Device Log,** default is 100 regardless of above settings.

- **Use Health**: Enable or disable device check.
- **Update Interval**: Configure the update interval of status displayed in the operational status panel.

### **Instant Event**

Configure Live event-related settings.

Click on **System** Menu **> IDIS Center Setup > Instant Event**.

![](_page_34_Picture_192.jpeg)

- **Use Event Panel**: Displays the Instant Event List panel. Unchecking the box hides the panel. Zorg ervoor dat deze functie uit staat.
- **Time Range**: Sets the duration in which each event is displayed in the Instant Event list.

![](_page_34_Picture_15.jpeg)

If the event list is less than 100, event notification does not disappear from the live event list even if the duration passes.

- **Column**: Selects the information to be displayed on the live event list.
- **Callback Port**: Set the port number for receiving callback messages from the device. Port number must be identical to the port number set on the device for remote callbacks.
- **Live Text-In Time Range**: Set the duration in which text-in data is displayed when text-in event is detected. Text-in data can be checked in the text-in viewer window during the set duration after text-in event has occurred. For more details, refer to **Text-In Viewer on page 53**.
- **Event Sound**: Enable audio notification when an event occurs. Select the desired event, and click to set the audio file (.wav) to be played. You can preview the selected audio file by clicking **<sup>E</sup>** .

### **Network**

#### Configure network-related settings.

Click on **System** Menu **> IDIS Center Setup > Network**.

![](_page_35_Picture_261.jpeg)

- **Use buffering for live Mega-pixel images**: When monitoring a megapixel video, buffering can be used to smoothen video playback. This function supports PCs with dual-core CPUs or better and up to 4 cameras per Live panel are supported. Buffering may be delayed or live video may be delayed depending on network conditions.
- **Live image no frames detect interval**: Set the interval for transmission of video frames. If a video frame is not transmitted to IDIS Center system for the set duration, a message is displayed on the corresponding camera screen.
- **Disconnection Message**: The on-screen messages for indicating lost connection to the device or camera status can be changed. Click **Setup...**, then check the boxes next to each message and change the message.
- **FEN**: If there is a device that uses FEN, enter the device name that is registered on the FEN server. If the device name entered is incorrect, system will not be able to register and connect to a device that uses FEN.
- **Use FEN**: Check **Use FEN** to use FEN.
- **RTP Incoming Port Range**: Set the inbound RTP port range if a device that transmits video using RTP protocol is registered.

![](_page_35_Picture_11.jpeg)

If network firewall or local area network only allows certain UDP/RTP ports, the RTP port range must be set to those ports allowed. Make sure that the port numbers do not overlap with general streaming programs. Overlapping port numbers may result in failure to monitor videos.

- **Don't display broken frames**: When using RTP protocol, frames may be corrupted or lost depending on network conditions. In such case, this option allows user to choose whether to display corrupted frames on Live or Playback panels.
- **Buffering Frame Count**: Set the number of buffered frames to be used in RTP protocol. Higher number will result in smoother video playback, but also causes a delay in the video.
- **Use Network Keyboard**: IDIS Center program can be controlled using network keyboards. Set the port to be used by IDIS Center program. Enabling **Use large mouse cursor** increases the size of the mouse cursor.

### **Map**

Configure map-related settings.

Click on **System** Menu **> IDIS Center Setup > Map**.

![](_page_35_Picture_262.jpeg)

- **Use Live Popup Panel**: Displays the Live Popup List panel. Unchecking the box hides the panel.
- **Activate Auto Focusing**: Zooms in on the zone where the device is located on the map when a designated event occurs.
	- **Focusing Event**: Designate an event to autofocus on.
- **Focusing Duration**: Set the duration of autofocus.
- **Focus Minimum Dwell**: Set the minimum autofocus duration for the first event when consecutive events are detected on different devices. The auto-focus will switch to latter event after the set duration has passed.
- **Zoom Finder**: Shows or hides PIP screen. The square of PIP screen displays the zoomed area. If **Auto** is selected, PIP screen is only displayed when canvas is zoomed in.
- **Map Event Spot**: Shows the camera video in which an event occurred on the map event spot screen.
	- **Event monitoring dwell**: Set the duration in which video is displayed on the map event spot screen.
	- **Minimum monitoring dwell**: Set the watch duration of current event when another event is detected while current event is being displayed. The camera video of the latter event is displayed after the set duration has passed.
- **Instant viewer**: Set the duration of instant viewer.

Instant viewer is displayed when the camera is clicked on the map.

• **Popup All New Window:** Displays the web page's popup screens as separate screens.

### **Backup/Restore**

IDIS Center program's settings can be saved as ".iexp" file or saved settings can be imported and applied to current IDIS Center program.

### **Browser**

![](_page_36_Picture_13.jpeg)

- **Browser Start Page**: Specify the browser's start page.
- **Fit to Pane:** Adjusts the web page to fit the size of the browser screen.
- **Enable Popup:** Allows popup pages.

Deel 3 - Configuratie

### **Live Video Modus**

Live video's van geregistreerde sites kunnen bekeken worden. Het IDIS Center programma ontvangt video's volgens de instellingen van het apparaat en toont live video's. Er worden maximaal 4 Live panelen ondersteund voor het bekijken van live video's. Wanneer er geen Live tab staat bij de paneel tabs, kunt u deze toevoegen door te klikken op **New tab > Live** in **System** menu.

![](_page_38_Picture_3.jpeg)

![](_page_38_Picture_4.jpeg)

- *1* Bij de **Paneel** tabs, klik op de **Live** tab.
- *2* Bij de **Site** lijst, selecteer een site waarmee u wilt verbinden. Sleep daarna de geselecteerde site op het live scherm met behulp van uw muis.
- *3* De live video van de geselecteerde site wordt getoond op het scherm.
	- U kunt een camera selecteren en verplaatsen naar een gewenste positie op het Live scherm zonder de verbinding te verbreken, door de bekeken camera te selecteren en te verplaatsen door te slepen met uw muis.
		- Het bekijken of afspelen van 2 of meer camera video's met hogere resoluties dan 1280x720, kunnen de prestaties van het IDIS Center systeem behoorlijk verminderen.

I.

### **Paneel werkbalk**

Het Live paneel kan bediend worden met de paneel werkbalk onderaan.

![](_page_39_Picture_126.jpeg)

### **Hotspot instellen**

Hotspot is een camera scherm dat ingesteld is door de gebruiker om benadrukt te worden tijdens het bekijken van een video. Een hotspot scherm wordt gemarkeerd met een rode rand.

- *1* Selecteer een camera scherm om in te stellen als hotspot scherm van de schermen die momenteel bekeken worden.
- 2 Klik op **E** onderaan het Live paneel. De vorige verbinding wordt verbroken en er wordt verbinding gemaakt met het geselecteerde camera scherm. Een hotspot scherm wordt gemarkeerd met een rode rand.
- *3* Wanneer een camera is geselecteerd op het scherm, dan wordt de geselecteerde camera getoond in het hotspot scherm en de geselecteerde camera kan bediend worden.

### **Event Spot instellen**

Event Spot is een camera scherm dat toegewezen is om de video's te benadrukken waarin gebeurtenissen plaatsvinden tijdens het bekijken van een video. Een event spot scherm wordt gemarkeerd met een blauwe rand.

- *1* Selecteer een camera scherm om in te stellen als event spot scherm van de schermen die momenteel bekeken worden.
- *2* Klik op **E** onderaan het Live paneel. De vorige verbinding wordt verbroken en er wordt verbinding gemaakt met het geselecteerde camera scherm. Een event spot scherm wordt gemarkeerd met een blauwe rand.
- *3* Wanneer een gebeurtenis plaatsvindt op het scherm, dan wordt de camera waarin de gebeurtenis plaatsvindt getoond in het event spot scherm.

### **Map Event Spot instellen**

Map Event Spot is een camera scherm dat toegewezen is om de video's te benadrukken waarin gebeurtenissen plaatsvinden op een map tijdens het bekijken van een video. Een map event spot scherm wordt gemarkeerd met een grijze rand.

- *1* Selecteer een camera scherm om in te stellen als map event spot scherm van de schermen die momenteel bekeken worden.
- *2* Klik op **E** onderaan het Live paneel. De vorige verbinding wordt verbroken en er wordt verbinding gemaakt met het geselecteerde camera scherm. Een map event spot scherm wordt gemarkeerd met een grijze rand.
- *3* Wanneer een gebeurtenis plaatsvindt op het scherm, dan wordt de camera waarin de gebeurtenis plaatsvindt getoond in de map event spot scherm.

### **Browser scherm instellingen**

- *1* Selecteer een camera scherm om in te stellen als browser scherm van de schermen die momenteel bekeken worden.
- 2 Klik op **e** onderaan het Live paneel. De vorige verbinding wordt verbroken en er wordt verbinding gemaakt met het geselecteerde camera scherm.
- *3* De Web browser pagina verschijnt op het browser **E** scherm.

![](_page_40_Figure_20.jpeg)

- $\bullet \equiv$  (Menu)**:** Toont het browser menu.
	- (Previous page, Next page)**:** Navigeer naar de vorige/volgende pagina.
	- (URL entry)**:** Voor het invoeren van een URL (Uniform Resource Locator) adres. Klik rechts op na het invoeren van een adres om de URL te laden.
- **C x** (Refresh/Stop): Ververst/stopt de web pagina.
- (Fit to Pane)**:** Pas de web pagina aan, aan de grootte van het browser scherm.
- **Enable Popup:** Staat popup pagina's toe.
- **Popup All New Window:** Toont de popup schermen van de web pagina als separate schermen.
- **Print:** Afdrukken van huidige web pagina.
- **Remove**: Beëindigt de instelling als browser scherm.

### **Layout Monitoring**

Videos from multiple cameras can be monitored using a predefined layout. A layout must be registered to use layout monitoring.

- *1* In the Layout list, select a layout you wish to to use. Then, drag & drop the selected layout on the live screen using your mouse.
- *2* The camera videos added the layout will be displayed according to the predefined layout.

![](_page_41_Picture_186.jpeg)

#### Registering a layout

- *1* Select **Settings** in **System** menu and select the **Device** menu.
- *2* On the **Site** panel, click on **Layout**, then click on the  $+$  button at the bottom of the Sites List panel on the right. An **Add Layout** window will appear on the screen.

![](_page_41_Picture_187.jpeg)

![](_page_41_Figure_16.jpeg)

- **Name**: Enter a name for the layout.
- **Site**: Shows the registered devices, cameras, camera sequences and map list. A registered device or camera sequence can be searched by entering a query in  $\mathcal{Q}$  field.
- **Public/Private**: Shares the layout to all users or only shows it to the current user. The **admin** users can see all layouts.
- **Owner**: Shows the user ID of the person who created the layout.
- **Screen Format**: Select the layout. In **Site** list, select the device, camera, or camera sequence you wish to allocate and drag & drop them to the desired position in the layout screen using your mouse.
- $\triangleright$  (Delete) : By selecting a specific screen in the layout and pressing the delete button, you can delete the camera allocated to the selected screen from the layout.
	- **<sup>E</sup>** (Hotspot) : By selecting a specific screen in the layout and pressing the hotspot button, you can set the selected screen as a hotspot.
	- **<sup>E</sup>** (Event Spot) : By selecting a specific screen in the layout and pressing the event spot button, you can set the selected screen as an event spot.
	- **<sup>E</sup>** (Map Event Spot) : By selecting a specific screen in the layout and pressing the map event spot button, you can set the selected screen as a map event spot screen.
		- *i***l** (Camera Sequence): By selecting a specific screen in the layout and pressing the camera sequence button, you can create a new camera sequence. The new camera sequence is allocated to the selected screen.
	- *3* Click **OK** to finish adding a layout.

### **Layout Sequence**

Videos from multiple cameras can be monitored sequentially using two or more predefined layouts. A layout sequence must be registered to use layout sequence function.

*1* In the layout sequence list, select a layout sequence you wish to to use. Then, drag & drop the selected layout sequence on the live screen using your mouse. The camera videos added to the layout sequence will be displayed sequentially in each layout.

![](_page_42_Figure_13.jpeg)

*2* You can stop or resume a layout sequence by clicking  $\Box$  in the toolbar at the bottom of the panel.

#### Example of layout sequence

![](_page_42_Picture_226.jpeg)

| CAM <sub>5</sub> |          | CAM<br>$\mathbf{2}$ |
|------------------|----------|---------------------|
|                  |          | CAM                 |
| CAM              | CAM<br>5 | CAM<br>6            |

Layout 1 Layout 2

![](_page_43_Figure_1.jpeg)

#### Registering layout sequence

- *1* Select **Settings** in **System** menu and select the **Device** menu.
- *2* On the **Site** panel, click on **Layout Sequence**, then click on the  $+$  button at the bottom of the Site List panel on the right. An **Add Layout Sequence** window will appear on the screen.

![](_page_43_Picture_5.jpeg)

*3* If a layout for sequential monitoring is not registered, click **Add Layout**.

![](_page_43_Figure_7.jpeg)

*4* Click **Add Layout** and register layouts for sequential monitoring. Two or more layouts must be registered to use layout sequence.

![](_page_43_Figure_9.jpeg)

![](_page_43_Picture_10.jpeg)

- **Name**: Enter a name for the layout sequence.
- **Public/Private**: Shares the layout sequence to all users or only shows it to the current user. The **admin** users can see all layout sequences.
- **Owner**: Shows the User ID of the person who created the layout sequence.
- **Layout List**: Shows a list of registered layouts. Registered layouts can be searched by typing

search query in the  $\mathcal{P}_\bullet$  field.

- **Selected Layout Sequence List**: Shows a list of layouts registered for layout sequence.
- **Duration (sec)**: Shows the display duration for each layout. Double clicking the number will allow you to change the duration time for this specific layout. The set duration can be applied to all layouts by clicking **Apply all**.
- *5* Select a layout from the **Layout List** and click to add the selected layout to **Selected Layout Sequence List.**
- *6* Click **OK** to finish adding a layout sequence.

### **Camera Sequence**

Videos from multiple cameras can be monitored sequentially on the same camera screen. A camera sequence must be registered to use camera sequence function.

**E** to the camera sequence will be displayed on the *1* In the camera sequence list, select a camera sequence you wish to use. Then, drag & drop the selected camera sequence on the live screen using your mouse. The video from cameras added screen sequentially.

![](_page_44_Picture_132.jpeg)

*2* You can stop or resume a camera sequence by clicking **E** in the control toolbar at the bottom of the camera screen.

![](_page_44_Picture_11.jpeg)

#### Example of camera sequence

![](_page_45_Figure_2.jpeg)

![](_page_45_Picture_3.jpeg)

**Camera 1 Camera 5**

![](_page_45_Figure_6.jpeg)

![](_page_45_Figure_7.jpeg)

#### Registering a camera sequence

- *1* Select **Settings** in **System** menu and select the **Device** menu.
- *2* On the **Site** panel, click on **Camera Sequence**, then click on the  $\bm+$  button at the bottom of the Sites List panel on the right. An **Add Camera Sequence** window will appear on the screen.

![](_page_45_Picture_135.jpeg)

![](_page_45_Figure_12.jpeg)

- **Name**: Enter a name for the camera sequence.
- **Public/Private**: Shares the camera sequence to all users or only shows it to the current user. The **admin** users can see all camera sequences.
- **Owner**: Shows the User ID of the person who created the camera sequence.
- **Device list**: Shows a list of registered devices. Registered devices can be searched by typing search query in the  $\mathcal{P}_{\mathsf{v}}$  field.
- **Selected Camera Sequence List**: Shows a list of camera registered for camera sequence.
- **Duration (sec)**: Shows the duration in which video from each camera is displayed on the screen. Double clicking the number will allow you to change the duration time for this specific camera. The set duration can be applied to all cameras by clicking **Apply all**.

Select a camera from the device list and click  $\gg$ to add the selected camera to **Selected Camera Sequence List.**

*3* Click **OK** to finish adding a camera sequence.

### **Map bewaking**

De camera video's van geregistreerde apparaten, gebeurtenissen, en status van verbinding I/O apparaten kunnen bekeken worden op een map.

![](_page_46_Picture_7.jpeg)

- Een map moet geregistreerd zijn om map bewaking te gebruiken.
- Map bewaking ondersteund maximaal 4 **Live** panelen en **Map** panelen.
- **E** Wanneer een Live tab of Map tab niet bestaat in de paneel tabs, dan kunt u ze toevoegen door **New Tab** te selecteren in het **System** menu en te klikken op **Live** of **Map**.
- *1* In de **Map** lijst, selecteer een map die u wilt gebruiken. Sleep daarna de geselecteerde layout op het live scherm met uw muis.

![](_page_46_Picture_12.jpeg)

- *2* De geselecteerde map wordt getoond op het scherm.
	- U kunt een map selecteren en verplaatsen naar een gewenste positie op het Live scherm zonder de verbinding te verbreken, door de bekeken map te selecteren en te slepen met uw muis.
		- Selecteer **I/O Device** in de map en sleep het apparaat naar het **Live scherm, Play paneel** of **Device Status paneel** om live of opgenomen video's te bekijken van het apparaat, of bekijk de status van het apparaat.

![](_page_47_Picture_1.jpeg)

Plaats de muis cursor op het I/O apparaat op de map om de gebeurtenis detectie en de status van het I/O apparaat te bekijken. Wanneer een gebeurtenis is gedetecteerd op het I/O apparaat of wanneer het apparaat niet naar behoren functioneert, wordt dit aangegeven door de volgende iconen. **<sup>E</sup> E**

![](_page_47_Picture_179.jpeg)

![](_page_47_Picture_4.jpeg)

- Maximaal 4 iconen kunnen tegelijkertijd getoond worden.
- Bepaalde gebeurtenis iconen worden mogelijk niet ondersteund, afhankelijk van de specificaties en versie van het apparaat.
- **Gebeurtenis detectie** iconen worden getoond, afhankelijk van de gebeurtenis detectie instellingen van het apparaat waarmee het I/O apparaat is verbonden.
- **Abnormale werking** iconen worden getoond, afhankelijk van de systeem controle instellingen van het apparaat waarmee het I/O apparaat is verbonden.
- Wanneer een status kleur is ingesteld bij het registreren van de map, worden gebeurtenissen en statussen getoond met de corresponderende kleuren.
- Wanneer twee of meer gebeurtenissen of status wijzigingen gelijktijdig plaatsvinden, dan worden de kleuren die corresponderen met elke gebeurtenis of status achterelkaar getoond.

#### Path sequence

Bij Map bewaking kunnen video's van meerdere camera's die geregistreerd zijn op de map, opeenvolgend bekeken worden in hetzelfde camera scherm. Een sequence route moet geregistreerd worden om route sequence te gebruiken.

- *1* Selecteer op de map een sequence route die u wilt gebruiken. Sleep daarna de geselecteerde sequence route op het live scherm met uw muis.
- *2* Video's van camera's in de route sequence worden opeenvolgend getoond op het scherm.

### **Browser opstarten**

Het is mogelijk om geregistreerde browsers op te starten. Het moet eerst geregistreerd zijn op de administration service om een browser op te starten. Selecteer een browser die u wilt opstarten in de Browser lijst. Sleep daarna de geselecteerde browser met uw muis naar het live scherm. Hierdoor wordt de geselecteerde browser opgestart.

![](_page_48_Picture_7.jpeg)

#### Browser Registration

- *1* Select **Settings** in the **System** menu and select the **Devices** menu.
- *2* On the **Site** panel, click on **Browser**, then click on the  $+$  button at the bottom of the Site List panel on the right. **Add Browser** window will be shown.

![](_page_48_Picture_160.jpeg)

- **URL Setup**: Enter the name and address of a URL (Uniform Resource Locator).
- **Fit to Pane**: Adjusts the web page to fit the size of the browser screen.
- **Enable Popup**: Allows popup pages.
- **Popup All New Window**: Displays the web page's popup screens as separate screens.

### **Camera bediening**

Bedient de camera met behulp van de bediening werkbalk en scherm menu's.

#### Bediening werkbalk

Selecteer een camera scherm en plaats de cursor op het camera scherm om de bediening werkbalk tevoorschijn te halen. De bediening werkbalk kan **E** gebruikt worden om de geselecteerde camera te bedienen. Plaats de cursor op elke knop om de info van de knop te bekijken.

![](_page_49_Picture_5.jpeg)

- **1** (PTZ Control): Wanneer de camera PTZ bediening ondersteund, kan de PTZ van de camera bediend worden.
- **(Color Control)** : Past de helderheid, contrast, verzadiging en kleur van de huidige video aan. Klik op om alle veranderingen te resetten en het beeld te herstellen naar de originele instellingen.

![](_page_49_Picture_279.jpeg)

- **1** (Image Effect): Past beeld effecten toe.
- $\oplus$  (Zoom): Zoomt de video.
- **<sup>E</sup>** (Camera Sequence): Start of stopt de layout sequence.
- $\bullet$   $\bullet$  /  $\bullet$  (Listen / Talk): Ontvangt audio van het **1x AF AF 1x AF AF** apparaat of zendt audio naar het apparaat (Niet alle apparaten ondersteunen audio).
- **• I** (Text-in Viewer): Toont het text-in viewer scherm.

Kleurt de titelbalk van een camera blauw wanneer een text-in gebeurtenis is gedetecteerd.

![](_page_49_Picture_15.jpeg)

Wordt alleen ondersteund wanneer een text-in gebeurtenis is gedetecteerd.

- (Panic Recording): Start of stopt paniek **E** opname. Wanneer een paniek opname plaatsvindt, wordt een paniek opname icoon getoond in de rechter bovenhoek van het camera scherm. **E**
- $\oslash$  (Google Maps): Deze functie wordt alleen ondersteund bij voertuig DVR's/NVR's.
- $\bowtie$  (Speed Graph): Deze functie wordt alleen ondersteund bij voertuig DVR's/NVR's.
- $\bigoplus$  (Vehicle Info): Deze functie wordt alleen ondersteund bij voertuig DVR's/NVR's.

#### Live scherm menu

Selecteer een camera scherm en rechts-klik om het scherm menu te tonen. Het scherm menu kan gebruikt worden om de geselecteerde camera te bedienen.

![](_page_49_Picture_23.jpeg)

- **PTZ Control, Color Control, Image Zoom, Listen, Talk, Panic Recording**: Werken hetzelfde als de corresponderende knoppen op de bediening werkbalk.
- **Image Processing**: Past beeld effecten toe.
- **Alarm Out**: Activeert of deactiveert alarm uitgang.
- **Text-In Viewer**: Toont het text-in viewer scherm. Kleurt de titelbalk van een camera blauw wanneer een text-in gebeurtenis is gedetecteerd.

![](_page_50_Picture_5.jpeg)

Wordt alleen ondersteund wanneer een text-in gebeurtenis is gedetecteerd.

- **Audio Broadcast**: Zendt audio naar alle apparaten in het huidige Live tab.
- **MultiStream**: De gewenste stream kan geselecteerd worden wanneer de multi-stream mode ingeschakeld is voor de live video van het apparaat.
- **Hotspot**: Stel het geselecteerde camera scherm in als hotspot scherm.
- **Event Spot**: Stel het geselecteerde camera scherm in als event spot scherm.
- **Map Event Spot**: Stel het geselecteerde scherm in als map event spot scherm.
- **Draw Motion Block**: Wanneer een beweging detectie gebeurtenis plaatsvindt op de geselecteerde camera, dan wordt het deel van het scherm waar de beweging is gedetecteerd als een rode blok getoond.

![](_page_50_Picture_13.jpeg)

Ondersteund alleen netwerk video servers.

- **Aspect Ratio**: Stelt de beeldverhouding in van de video uitgang.
	- **Fit to Screen**: Past de video aan, aan het camera scherm ongeacht de originele beeldverhouding.
	- **Fit to Screen(Aspect ratio)**: Past de video aan, aan het camera scherm met behoud van de originele beeldverhouding.
	- **Original Ratio**: Past het camera scherm aan, aan de originele beeldverhouding van de video.
	- **Half Size (x0.5) 4 Times Bigger (x4)**: Toont de camera video's in de geselecteerde grootte, gebasseerd op de originele grootte van de video.

![](_page_50_Picture_20.jpeg)

Het menu is alleen geactiveerd wanneer er voldoende ruimte is om de camera video in de geselecteerde grootte te tonen.

![](_page_50_Picture_22.jpeg)

Bovenste, onderste, linkse en rechtse gedeelte van de video kunnen bijgesneden worden, afhankelijk van de grootte van het camera scherm. Bij gebruik van Zoom, Hotspot, Event Spot, Show Motion Block functies, kan de beeldverhouding van het camera scherm niet toegepast worden en de originele verhouding wordt toegepast.

- **Save Still Image**: Slaat het huidige frame van de video op het scherm op als een beeldbestand in de werkelijke grootte.
- **Browser**: Stelt het geselecteerde scherm in als het browser scherm.
- **Remove**: Verbreekt de huidige verbinding.

### **PTZ Control**

Klik op de  $\int$  (PTZ Control) knop op de bediening werkbalk om de PTZ bediening werkbalk te tonen. De knoppen op de PTZ werkbalk kunnen gebruikt worden om de PTZ te bedienen. Sommige functies worden niet ondersteund, afhankelijk van het model van de PTZ camera.

![](_page_50_Picture_29.jpeg)

- **J** (Directional control): Toont of verbergt **1x AF AF** in het richting bedieningspaneel of sleep het camera (richting bedieningspaneel). Klik op de pijl knoppen scherm om de beweging van de PTZ camera te bedienen.
- $\bullet$   $\oplus$   $\ominus$  (Zoom in/out): In en uit zoomen van de huidige video.
- **■**  $\odot$  **⊙** (Focus far/near): Focus van de camera **1F 1x AF AF** aanpassen naar ver weg of dichtbij.T • Proposition
- $\bullet$ (Open/close aperture) Openen of sluiten van <sup>T</sup> *3* Klik op de opening van de camera lens.
- **1x AF AF** (Set Preset/ View Preset): Instellen of **1F** bekijken van presets.  $\bullet$
- **1x 1x 1x AF AFF COOLS**.  $\bullet$ **1x AF AF** focus knop om de autofocus aan te passen. verliest na het in of uit zoomen, klik dan op de auto-

Alleen bepaalde netwerk camera modellen worden ondersteund.

- $\bullet$ **1x AF AF** • 同 (Advanced menu): Bedient de geavanceerde functies die de camera ondersteund. Voor meer details over geavanceerde functies, zie de bedieningshandleiding van de PTZ camera.
- $\bullet$ • X (Close): Sluit de PTZ modus en gaat terug naar de bediening werkbalk.

#### PTZ Preset bediening

Stelt de huidige camera positie in als een **Preset** om **E** de camera snel naar de preset positie te verplaatsen.

- *1* Verplaats op het scherm de PTZ camera naar de gewenste richting.
- 2 Klik op **<a>** (Set Preset) op de PTZ werkbalk om **1x AF AF** voor de preset en klik op **OK** om de huidige positie **1F** op te slaan onder de naam die u net ingevoerd het **Set Preset** scherm te tonen. Voer een naam in heeft.

![](_page_51_Figure_11.jpeg)

**1x AF AF** de gewenste preset om de PTZ camera te **1F** verplaatsen naar de preset positie. **3** Klik op  $\blacktriangledown$  (View Preset) op de PTZ werkbalk om het **View Preset** scherm te tonen. Selecteer

![](_page_51_Picture_302.jpeg)

### **Zoom In**

Klik op (Zoom in) op de bediening werkbalk om in te zoomen op de huidige video.

![](_page_51_Picture_16.jpeg)

- (Slider): Vergroting aanpassen. De **1F** vergroting kan ook aangepast worden met behulp van het muis wieltje.
- $\frac{1}{\sqrt{2}}$  (Actual Size Zoom): Gaat naar Actual Size Zoom **1F** video ingezoomd op basis van de werkelijke grootte **x 1.0** van de video, ongeacht de grootte van het camera modus. In de Actual Size Zoom modus, wordt de scherm of de vergroting.

• **I**  $\Box$  (Zoom Finder): Toont of verbergt PIP scherm. De rechthoek in het PIP scherm, toont het ingezoomde gebied.

![](_page_52_Picture_2.jpeg)

PIP staat voor Picture in Picture, hiermee wordt het kleine scherm bedoeld dat weergegeven wordt binnen het grotere scherm.

### **Image effect**

Klik op **DI** (Image effect) op de bediening werkbalk om de beeldeffect werkbalk te tonen.

- $\Diamond$  (Blur): Verzacht het beeld.
- $\triangle$  (Sharpen): Verscherpt het beeld.
- **x 1.0** beeld door de helderheid en scherpte te verhogen. • **1.** (High-Boost): Verbeter de helderheid van het
- **M** (Histogram Equalization) : Maakt het beeld natuurlijker door de helderheid aan te passen.
- **2** (Edge Detection): Detecteer omlijning in het beeld.
	- $\bigodot$  (Revert): Annuleer alle veranderingen en herstel het beeld naar het origineel.

Deze instellingen zijn alleen toe te passen op beelden van het IDIS Center programma en worden niet toegepast op de beelden van de apparaten.

![](_page_52_Picture_14.jpeg)

Toont text-in data live.

Klik op  $\boxdot$  (Text-In Viewer) op de bediening werkbalk om het **Text-In Viewer** scherm te tonen.

**1x AF AF** Kleurt de titelbalk van een camera blauw wanneer een text-in gebeurtenis is gedetecteerd.

![](_page_52_Picture_287.jpeg)

Klik op de titelbalk van het **Text-In Viewer** scherm om het text-in popup menu te tonen.

![](_page_52_Picture_288.jpeg)

- **All Attach**: Verzamelt Text-in Viewer schermen in één paneel.
- **Save As...**: Slaat text-in data op als een tekstbestand (.txt).
- **Time Range**: Stel in hoelang de text-in data wordt getoond wanneer een text-in gebeurtenis is gedetecteerd. Text-in data kan gecontroleerd worden in het text-in viewer scherm net zolang als de ingestelde tijd, nadat een text-in gebeurtenis heeft plaatsgevonden.

![](_page_52_Picture_24.jpeg)

Alleen ondersteund wanneer een text-in gebeurtenis is gedetecteerd.

### **Map Control**

Bedient de map met behulp van de bediening werkbalk en scherm menu's.

#### Bediening werkbalk

Selecteer een map en plaats de cursor op de map om de bediening werkbalk tevoorschijn te halen. De bediening werkbalk kan gebruikt worden om de geselecteerde map te bedienen. Plaats de cursor op elke knop om de info van de knop te bekijken.

![](_page_53_Picture_3.jpeg)

- **1 4 API AFT** (Previous Map, Next Map): Ga naar vorige of volgende map, nadat er naar een andere map is gegaan via een link of verbinding is gemaakt met een andere map door een map te selecteren in de map lijst en het naar het huidige map scherm te slepen.
- **AF** (Auto Focusing): Zoomt in op de zone waar het apparaat zich bevindt op de map wanneer een gebeurtenis plaatsvindt.

![](_page_53_Picture_6.jpeg)

Wanneer gebeurtenissen gelijktijdig plaatsvinden op meerdere apparaten, dan wordt het canvas vergroot zodat alle apparaten worden getoond. Wanneer gebeurtenissen opeenvolgend worden gedetecteerd op verschillende apparaten, dan schakelt de auto-focus naar de latere gebeurtenis nadat de ingestelde tijd verlopen is.

- $\mathcal{L}_{\text{RF}}$  (Focusing Event): Toewijzen van een gebeurtenis om op te auto-focussen.
	- **I<sub>I</sub>** (Actual size): Toont de map in werkelijke grootte van het canvas.
	- **x 1.0** scherm. De rechthoek in het PIP scherm toont het • **I** (Zoom Finder): Toont of verbergt het PIP **1F** ingezoomde gebied. Wanneer **Auto** is geselecteerd, **x 1.0** dan wordt het PIP scherm alleen getoond wanneer er ingezoomd is op het canvas.
	- (Zoom slider): Verandert de vergroting van het canvas.

### Voorbeeld van vergroting instellingen

• Wanneer ingesteld op **Off**;

#### **Map bewaking**

![](_page_53_Picture_15.jpeg)

**Gebeurtenis gedetecteerd**

![](_page_53_Picture_18.jpeg)

**Auto Focusing**

![](_page_53_Picture_20.jpeg)

• Wanneer ingesteld op **Auto** of **On**;

#### **Map bewaking**

![](_page_54_Picture_3.jpeg)

![](_page_54_Picture_4.jpeg)

![](_page_54_Picture_5.jpeg)

**Auto Focusing**

![](_page_54_Picture_7.jpeg)

#### Map scherm menu

Selecteer een map scherm en rechts-klik om het scherm menu te tonen. Het scherm menu kan gebruikt worden om de geselecteerde map te bedienen.

![](_page_54_Picture_141.jpeg)

- **Previous, Next, Auto Focusing, Actual Size (x1), Zoom Finder, Zoom In**: Functies zijn identiek aan de corresponderende knoppen in de bediening werkbalk. Voor meer details, zie **Bediening werkbalk op pagina 20**.
- **List**: Toont de lijst met mappen waarmee eerder verbonden is of hierna verbonden wordt. Selecteer een map in de lijst om naar de geselecteerde map te gaan.
- **Reload**: Ververst de verbinding met de huidige map.
- **Focusing Event, Focusing Duration**: Stel focus gebeurtenissen en duur van de focus in voor de auto-focus functie.
- **Remove**: Verbreekt de huidige verbinding.

### **Live Popup**

Wanneer een gebeurtenis is gedetecteerd tijdens map bewaking, wordt een live scherm getoond als een popup volgens de instellingen in **Map Editor**.

![](_page_54_Picture_18.jpeg)

De Live popup lijst toont de lijst met huidige popup schermen op IDIS Center .

### Popup scherm

![](_page_55_Picture_2.jpeg)

Selecteer een scherm en plaats de cursor op het scherm om de bediening werkbalk te tonen. De bediening werkbalk kan gebruikt worden om de camera te bedienen. Plaats de cursor op elke knop om de info voor de knop te bekijken.

Rechts-klik op het pop-up scherm om het popup scherm menu te tonen. Het menu kan gebruikt worden om de popup scherm instellingen te wijzigen of de camera te bedienen. Menu's gerelateerd aan camera bediening hebben dezelfde functies als Live menu. Voor meer informatie, zie **Live scherm menu op pagina 21**.

### Live popup lijst

![](_page_55_Picture_208.jpeg)

Klik op de pijl knop in de rechter bovenhoek om het live popup menu te tonen. Het menu kan gebruikt worden om de popup scherm instellingen te wijzigen.

![](_page_55_Picture_209.jpeg)

- **Layout**: Verandert de layout van het popup scherm.
- **Monitor**: Bij gebruik van twee monitors, kan de monitor voor de weergave van het popup scherm geselecteerd worden.
- **Ignore Live Popup**: Wanneer er een tijdsduur ingevoerd is, dan wordt de popup functie uitgesteld volgens de ingestelde tijdsduur, ongeacht de ingevoerde **Live Popup Duration** in event activities in **Map Editor.**
- **Disable Time Out**: Sluit het popup scherm handmatig, ongeacht de ingestelde **popup screen duration**.
- **Remove All**: Verwijdert de complete lijst.

### **Live Video**

Live video bekijken van camera's met gebeurtenis detectie, worden ondersteund tot maximaal 4 Live panelen. Wanneer een Live tab niet bestaat bij de paneel tabs, kunt u deze toevoegen door **New Tab** in het **System** menu en te klikken op **Live**.

![](_page_55_Figure_16.jpeg)

![](_page_55_Picture_210.jpeg)

- *1* Klik op de **Live** tab bij de paneel tabs.
- *2* Selecteer een gebeurtenis in de Live Event lijst die u wilt bekijken. Sleep daarna de geselecteerde gebeurtenis met uw muis naar het Live scherm. De

live video van de camera waarin de geselecteerde gebeurtenis is gedetecteerd, wordt getoond op het scherm.

![](_page_56_Picture_2.jpeg)

### **Map Editor**

By registering a map, camera videos, events, and status of connected I/O devices can be monitored on a map.

### **Map Registration**

- *1* Select **Setup** in **System** menu and select the **Device** menu.
- *2* On the **Site** panel, click on **Map**, then click on the  $+$  button at the bottom of the Sites List panel on the right. A **Map Editor** window will appear on the screen.

![](_page_56_Picture_108.jpeg)

- *3* On the **Site** panel, select the I/O devices connected to the device and subordinate map. Then, drag & drop them to the desired position on the canvas.
- *4* Configure the map.
- *5* Enter a name for the map and click **OK** to complete map registration.

ı

### **Map Settings**

![](_page_57_Picture_149.jpeg)

![](_page_57_Picture_150.jpeg)

#### Icon Alignment

After selecting more than one I/O device icon or map link, you can click the Align buttons to modify their position on the canvas and size at once.

- **IF** /  $\vdash$  (Positioning): Aligns one or more icons to the horizontal / vertical center of the background image.
	- $\Box$  /  $\Box$  /  $\Box$  ,  $\Box$  /  $\Box$  (Positioning): Aligns two or more icons based on the icon that was selected last.
- **H**<sub>1</sub> / **F** (Spacing): Adjusts the spacing between  $\frac{1}{2}$  in  $\frac{1}{2}$  or  $\frac{1}{2}$  $1 \times 1000$  SH  $11$ three or more selected icons to be regular.
- $\Box / \Box / \Box$  (Resizing): Resizes the width / height  $\frac{1}{2}$  0  $\frac{1}{2}$   $\frac{1}{2}$  $\overline{1}$  0  $\overline{1}$  $\frac{1}{2}$ / size of two or more selected icons to be the same. Only applies to same types of icons with different width and height ratios.

#### **Properties**

The properties of canvas, I/O device icons or map links on the canvas can be set. After selecting a canvas, an icon or a map link, select each property, and manually enter the desired value or select a desired value from the drop down menu.

![](_page_58_Picture_475.jpeg)

![](_page_58_Picture_476.jpeg)

![](_page_58_Picture_477.jpeg)

![](_page_58_Picture_478.jpeg)

• **Map Attributes**: Sets the map properties. When **Root Map** is set as **Use**, a list of devices registered to the map is displayed on the right-handside of the Map Panel when monitoring a map.

![](_page_59_Picture_2.jpeg)

Only applies to Map Panels.

- **Canvas**: Sets the properties of canvas or background image inserted to the canvas.
	- **Width, Height, Color**: Sets the width, height, and color of the canvas.
	- **Image Position**: Sets the position of background image inserted to the canvas.
	- **Information**: Shows the width and height of the background image inserted to the canvas.
- **Device**: Sets the properties of selected I/O device icon.
	- **Name**: Sets the name of the device icon.
	- **Icon, Ratio**: Sets the shape and ratio of the device icon.
	- **X Coordinate/Y Coordinate, Width/Height**: Sets the position and size of the device icon. These values can be adjusted by dragging the icon on the canvas with your mouse.
	- **Associated Camera**: Cameras can be connected to a device. When a camera is connected, the video from the connected camera can be watched when the event is detected.

![](_page_59_Picture_13.jpeg)

Only supports Alarm-in or Audio Input devices.

- **Halo effect**: Sets background color of an icon for locating the icon easier on the map.
- **Camera View**: Configure viewing angle, pan, and distance.

![](_page_59_Picture_17.jpeg)

Only supports camera devices.

- **Information**: Shows the device information.
- **Map link**: Sets the properties of the selected map link.
	- **Name**: Sets the name of the map link. The name entered is displayed on the map link.
	- **X Coordinate/Y Coordinate, Width/Height**: Sets the position and size of the map link. These values can be adjusted by dragging the map link on the canvas with your mouse.

60 **Text Color, Background Color: Sets the font**  color and background color of the map link.

- **Opacity**: Sets the opacity of the background color of the map link.
- **Align Text**: Aligns the text of the map link.
- **Information**: Shows name of the map.
- **Text Box**: Sets the properties of the selected text box.
	- **Text**: Sets text. The set text is displayed on the map.
	- **Font, Font Size**: Sets font and font size.
	- **Text Color, Background Color**: Sets the font color of the text and background color of the text box.
	- **Align Text**: Aligns text.
	- **Bold, Italic, Underline, Strikethrough**: Applies bold, italics, underline or strike-out to the text.
	- **X Coordinate/Y Coordinate, Width/Height**: Sets the position and size of the text box. These values can be adjusted by dragging the text box on the canvas with your mouse.

#### Path Sequence

By setting a sequence route, videos from multiple cameras can be monitored sequentially on the same camera screen when using Map monitoring. A path sequence must be registered to each camera on the canvas to use. T

- 1 Click the **M** (Path Sequence) button.
- 2 On the canvas, click on the camera icons in the order you wish to monitor them.
- *3* Complete path selection by right-clicking your mouse. Once a path is set, select the path and set the properties.

![](_page_60_Picture_269.jpeg)

- **Name**: Sets the name of the path.
- **Color/Opacity/Width**: Set the color/opacity/ width of the path displayed on the map.
- **Shape**: Set the shape of the icon for identifying the camera when a video from a path sequence camera is displayed while monitoring a map.
- **Background Color/Opacity/Margin**: Set the color/opacity/margin of the icon displayed when a video from a path sequence camera is displayed while monitoring a map.
- **Reverse**: Changes direction of the path.
- **Associated Device**: Shows a list of cameras selected for path sequence. When monitoring a map, the path sequence will show the videos from each camera in the defined order for the **Dwell Time** value.

*4* By selecting a camera from the list and clicking **Remove**, the camera can be removed from the path sequence.

### Event Action

Sets the event actions to be performed when events are detected in the I/O devices positioned on the canvas. Select an icon, item, and select the desired value from the drop down menu.

![](_page_60_Picture_270.jpeg)

- **Click**: You can configure event actions so that clicking the device icon on the map brings up Instant Viewer window. If the device is an Alarm-Out device, you can configure it so that clicking the icon activates or deactivates the alarm.
- **Motion Detection, Object Detection, Video Loss, Video Blind, Alarm In, etc**: Set or cancel the actions to be performed when each event is detected.
- **Live Popup**: Pops up the video of the camera (a connected camera if the device is not a camera).
- **Event Spot**: Shows the video of the camera (a connected camera if the device is not a camera) on the Event Spot Screen.
- **Event Sound**: Plays audio if audio file(.wav) is selected.
	- If the map is configured to ignore event actions of I/O devices, the event actions will not be performed regardless of the settings in this window.
		- To change settings to ignore event actions, rightclick on the Map I/O Device and select **Ignore Event Action**.

### **Bedienen met Netwerk keyboards**

Het IDIS Center programma kan bediend worden met behulp van netwerk keyboards welke los aangekocht moeten worden.

![](_page_61_Picture_3.jpeg)

Alleen netwerk keyboards van een bepaald model worden ondersteund.

### **Registration**

Register the network keyboard to IDIS Center program.

- *1* Select **Settings** in **System** menu and select the **Device** menu.
- 2 Press the **E** (Network Keyboard Setup) button and **Network Keyboard Scan** window will appear. Registering a network keyboard is identical to registering devices. For more details, refer to **Device Registration on page <?>**.

![](_page_61_Picture_9.jpeg)

![](_page_61_Picture_199.jpeg)

*3* IDIS Center system can be registered on the network keyboard. For more details, refer to the network keyboard user manual.

![](_page_61_Picture_200.jpeg)

• **ID** (IDIS Center System ID): It is automatically assigned during IDIS Center System registration, and can be changed.

![](_page_61_Picture_14.jpeg)

The ID is used to identify the system from other IDIS Center Systems. Therefore, a unique ID must be set.

- **Name**: Set a name for the IDIS Center System for user convenience.
- **IP Address**: Enter the IDIS Center System's IP address. Do not select **Use FEN**.
- **Control Port**: Enter the Control Port set in IDIS Center System. Control Port settings can be checked in **System > Settings > Network > Network Keyboard**.
- **User ID, Password**: Enter the User ID and Password used to login to IDIS Center System.
- *4* In **System** menu, select **IDIS Center Settings**, and then select **Setup Network**.

**5** Select Use Network Keyboard option to enable Select Use Network Keyboard option to enable<br>network keyboards on IDIS Center System.

![](_page_62_Picture_2.jpeg)

![](_page_62_Picture_3.jpeg)

*1* Voer het **IDIS Center System ID** in op het netwerk keyboard.

![](_page_62_Picture_6.jpeg)

*2* Druk op de **DEV** knop om het netwerk keyboard te verbinden met het IDIS Center systeem. Wanneer de verbinding gemaakt is, wordt een uniek ID weergegeven op elk camera scherm en paneel tab, zoals hieronder.

![](_page_62_Picture_8.jpeg)

*3* 3.U kunt de verbinding beëindigen door tegelijkertijd op de **SHIFT** en **DEV** knop te drukken.

![](_page_62_Picture_10.jpeg)

### **Runnen**

### Live video

*1* Voer de Live paneel tab ID in op het netwerk keyboard.

![](_page_63_Picture_4.jpeg)

*2* Druk op de **DEV** knop.

![](_page_63_Figure_6.jpeg)

*3* Voer het ID van het camera scherm in.

![](_page_63_Picture_8.jpeg)

*4* Druk op de **PANE** knop.

![](_page_63_Picture_10.jpeg)

*5* Selecteer een site waarmee u verbinding wilt maken in de **Site** lijst, met de muis die verbonden is met het netwerk keyboard. Sleep daarna de geselecteerde site met de muis naar het Play scherm. De opgenomen video van de geselecteerde site wordt getoond op het scherm.

**6** Door op de [8, (Menu) knop te drukken, verschijnt het Live menu.

![](_page_63_Picture_186.jpeg)

Navigeer naar het gewenste menu met de pijl knoppen op het netwerk keyboard en druk op Enter  $\Box$  om het menu te selecteren of deselecteren. Om het huidige menu te verlaten, drukt u op de [1 (Menu) knop en deselecteer het menu.

### **Netwerk keyboard knoppen**

Hieronder staan de netwerk keyboard knoppen die gebruikt worden om het IDIS Center systeem te bedienen.

Voor meer details over PTZ bediening-gerelateerde knoppen, zie de gebruikershandleiding van het netwerk keyboard.

#### Commando knoppen

Г

![](_page_64_Picture_1002.jpeg)

### IDIS Center systeem bedieningsknoppen

Sommige functies worden mogelijk niet ondersteund, afhankelijk van type en versie van het verbonden apparaat.

![](_page_65_Picture_1460.jpeg)

![](_page_66_Picture_247.jpeg)

### **Probleemoplossing**

![](_page_67_Picture_106.jpeg)

![](_page_68_Picture_103.jpeg)

![](_page_68_Picture_104.jpeg)

### **P**

![](_page_68_Picture_105.jpeg)

### **S**

![](_page_68_Picture_106.jpeg)

### **U**

![](_page_68_Picture_107.jpeg)

![](_page_69_Picture_0.jpeg)

**IDIS Co., Ltd.**

Voor meer informatie, bezoek ons op **www.idisglobal.com**